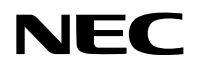

### **Proyector**

# PA1705UL-W/PA1705UL-B PA1505UL-W/PA1505UL-B

## **Manual del usuario**

### Tabla de contenido

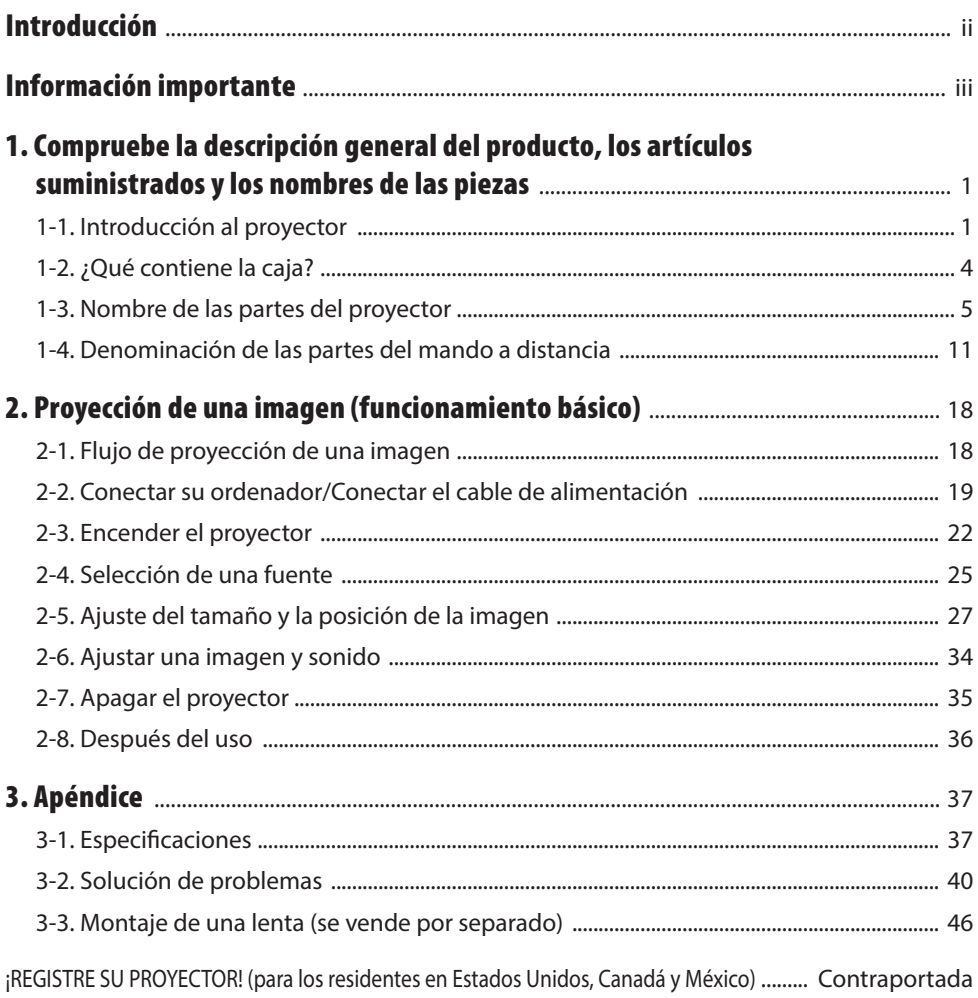

### <span id="page-2-0"></span>Introducción

Gracias por adquirir el proyector NEC.

Este proyector puede conectarse a ordenadores, dispositivos de vídeo, etc., para proyectar imágenes de forma nítida en una pantalla.

Lea con cuidado este manual antes de utilizar el proyector.

Lea este manual si tiene dudas acerca del funcionamiento o si cree que el proyector puede estar averiado.

El Manual de instalación proporciona instrucciones detalladas sobre la instalación, los ajustes, el mantenimiento, etc., publicada en nuestro sitio web.

[https://www.sharp-nec-displays.com/dl/en/pj\\_manual/lineup.html](https://www.sharp-nec-displays.com/dl/en/pj_manual/lineup.html)

### **NOTAS**

- (1) El contenido de este manual no se puede reimprimir parcial ni totalmente sin permiso.
- (2) El contenido de este manual está sujeto a cambios sin previo aviso.
- (3) Hemos tomado un gran cuidado en la preparación de este manual; sin embargo, si nota cualquier punto cuestionable, errores u omisiones, póngase en contacto con nosotros.
- (4) Las imágenes mostradas en este manual son meramente indicativas. En caso de inconsistencias entre las imágenes y el producto real, el producto real prevalecerá.
- (5) Sin perjuicio de los artículos (3) y (4), no nos hacemos responsables de ninguna reclamación por la pérdida de beneficios u otros asuntos considerados resultantes del uso de este dispositivo.
- (6) Este manual se proporciona por norma general a todas las regiones, por lo que puede contener descripciones pertinentes para otros países.

### <span id="page-3-0"></span>Sobre los símbolos

Para garantizar el uso seguro y correcto del producto, este manual utiliza una serie de símbolos para evitarle lesiones a usted y a otros, así como daños a la propiedad.

Los símbolos y sus significados se describen a continuación. Asegúrese de comprenderlos completamente antes de leer este manual.

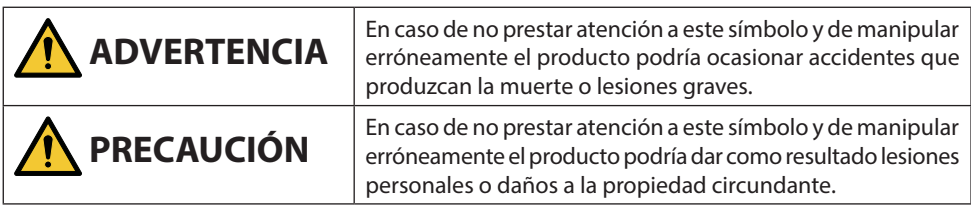

### Ejemplos de símbolos

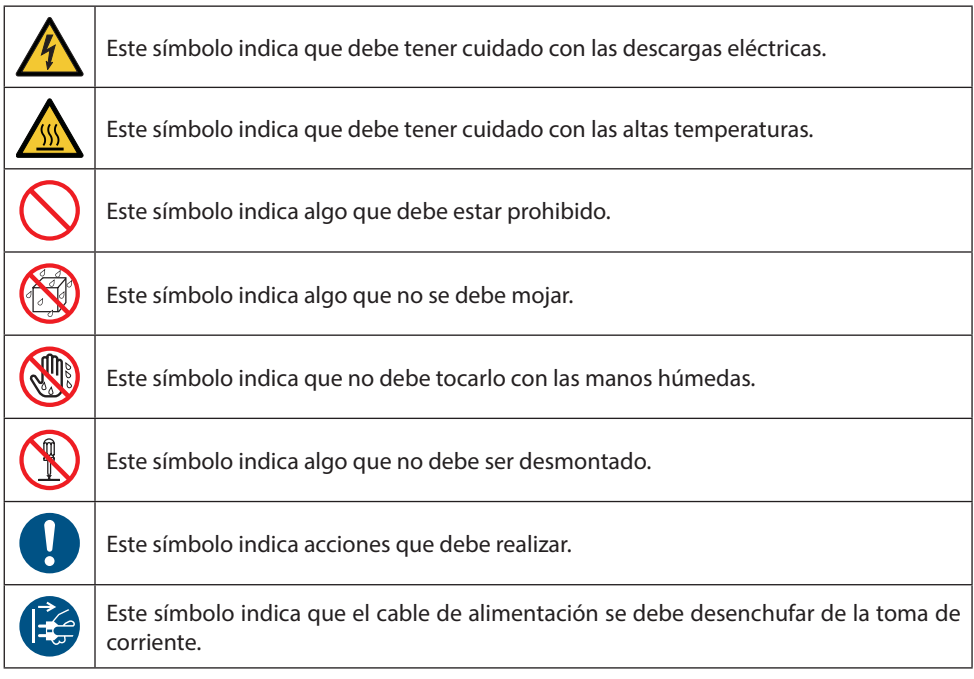

### Precauciones de seguridad

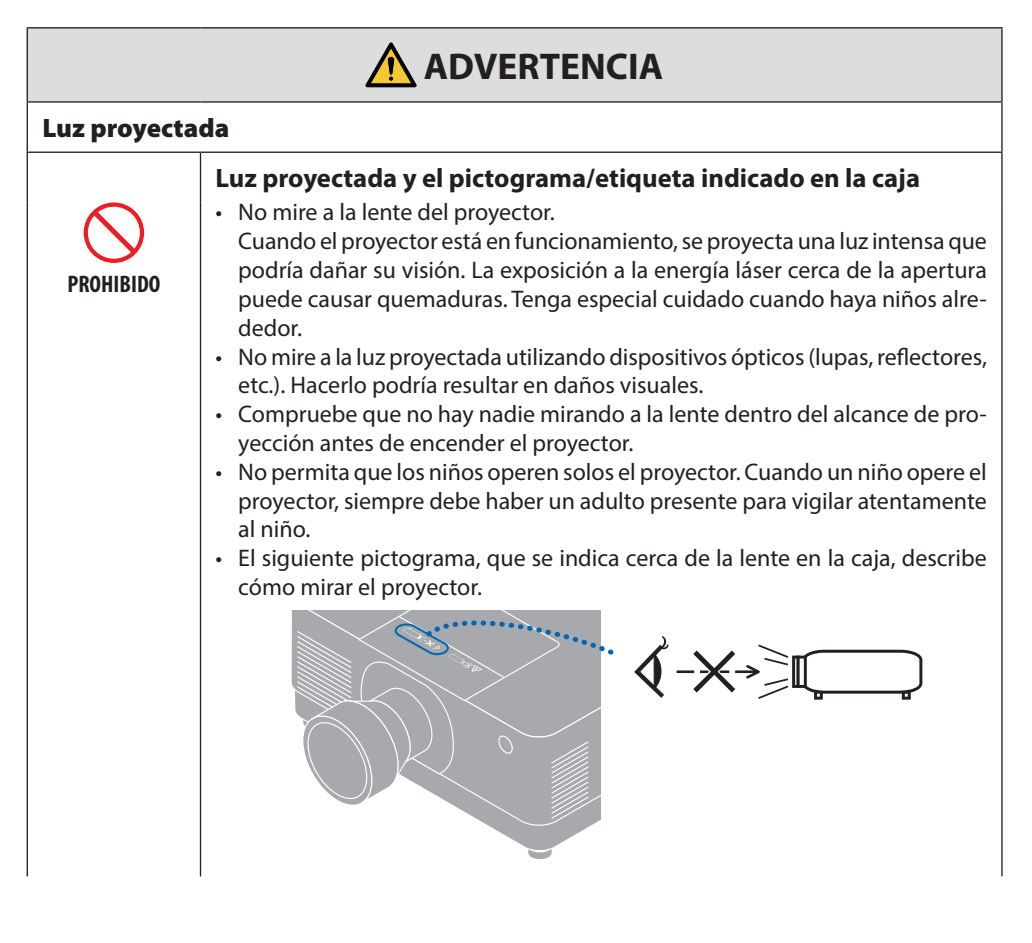

**Continúa en la página siguiente**

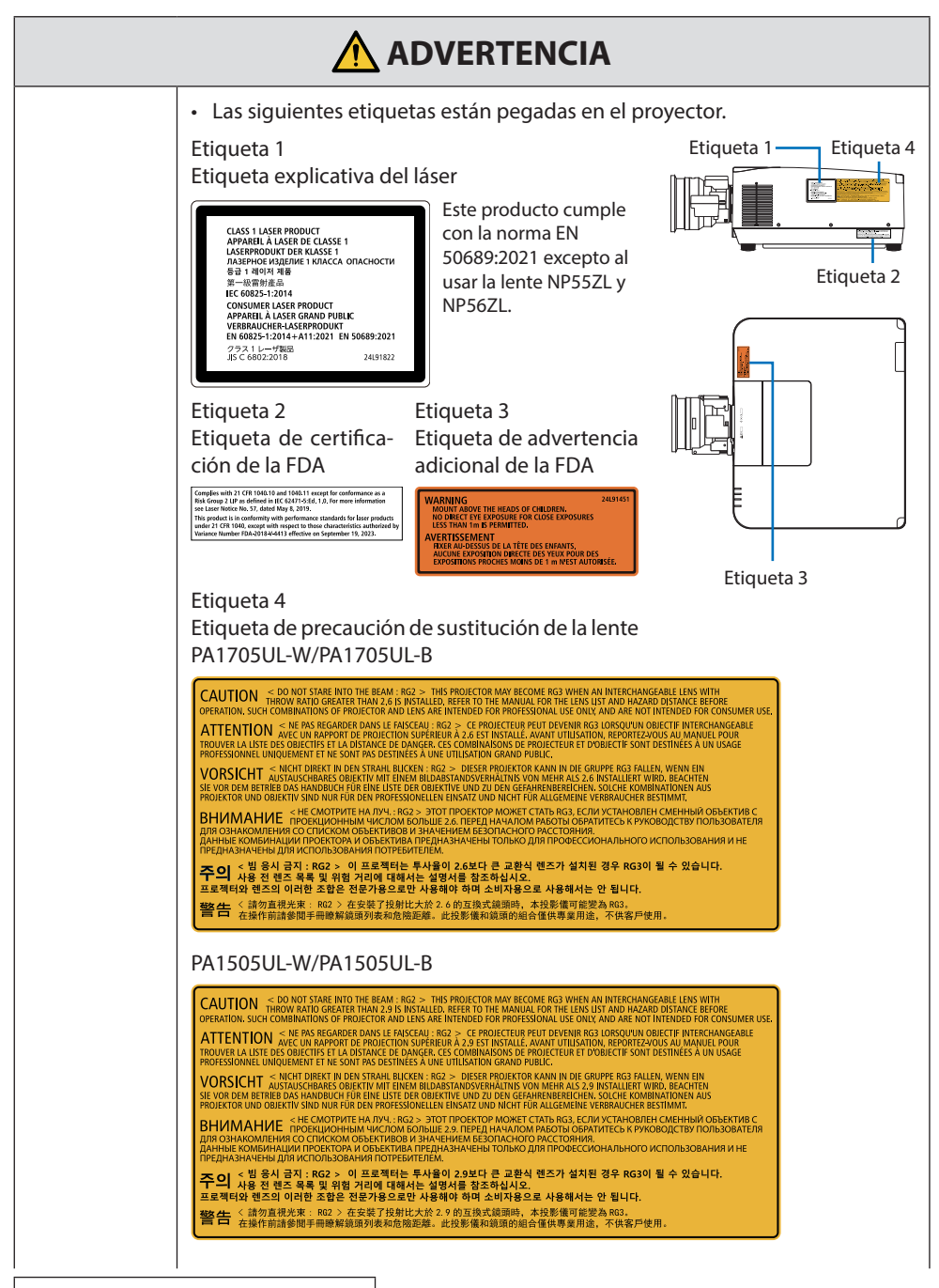

**Continúa en la página siguiente**

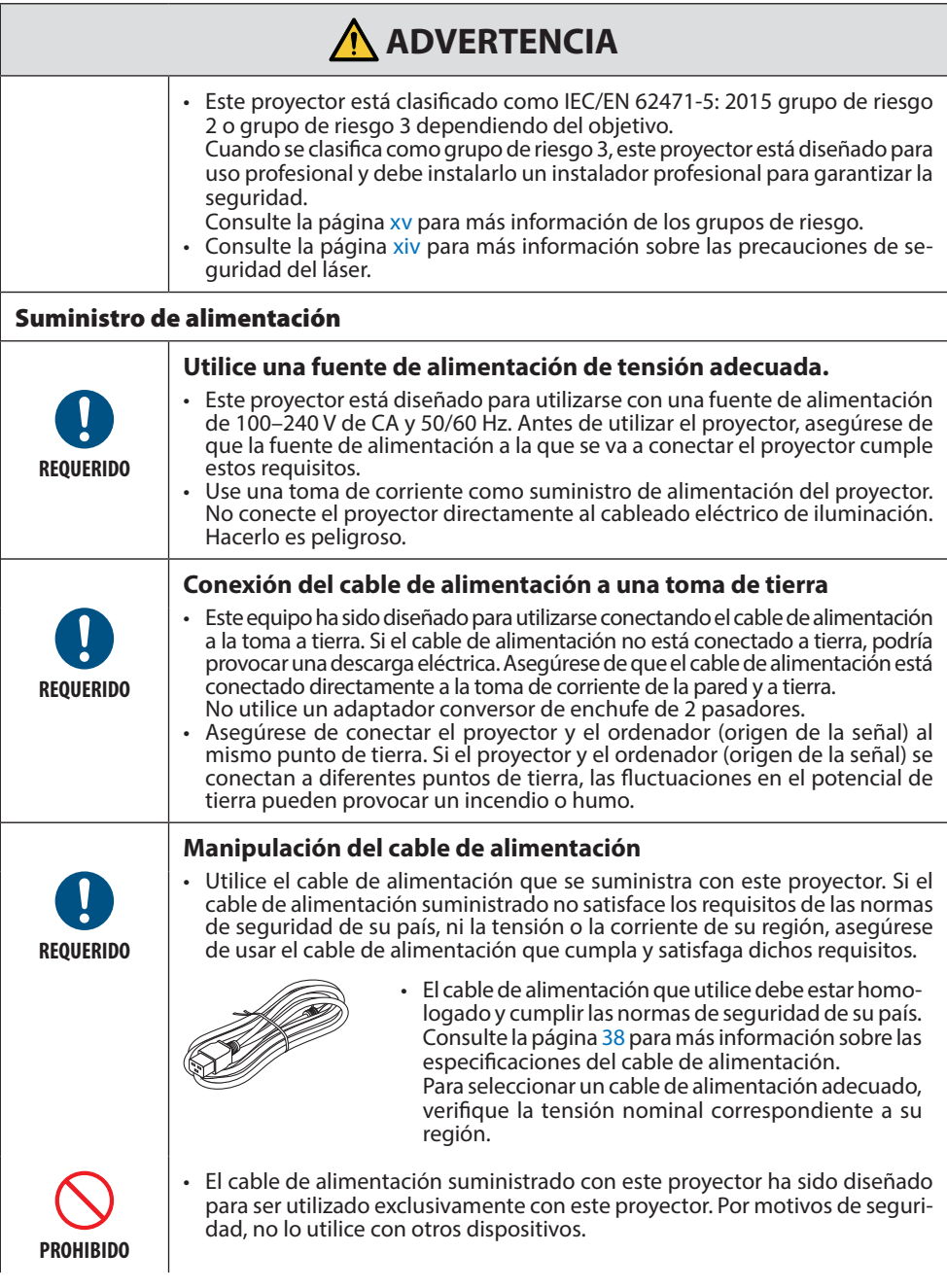

**Continúa en la página siguiente**

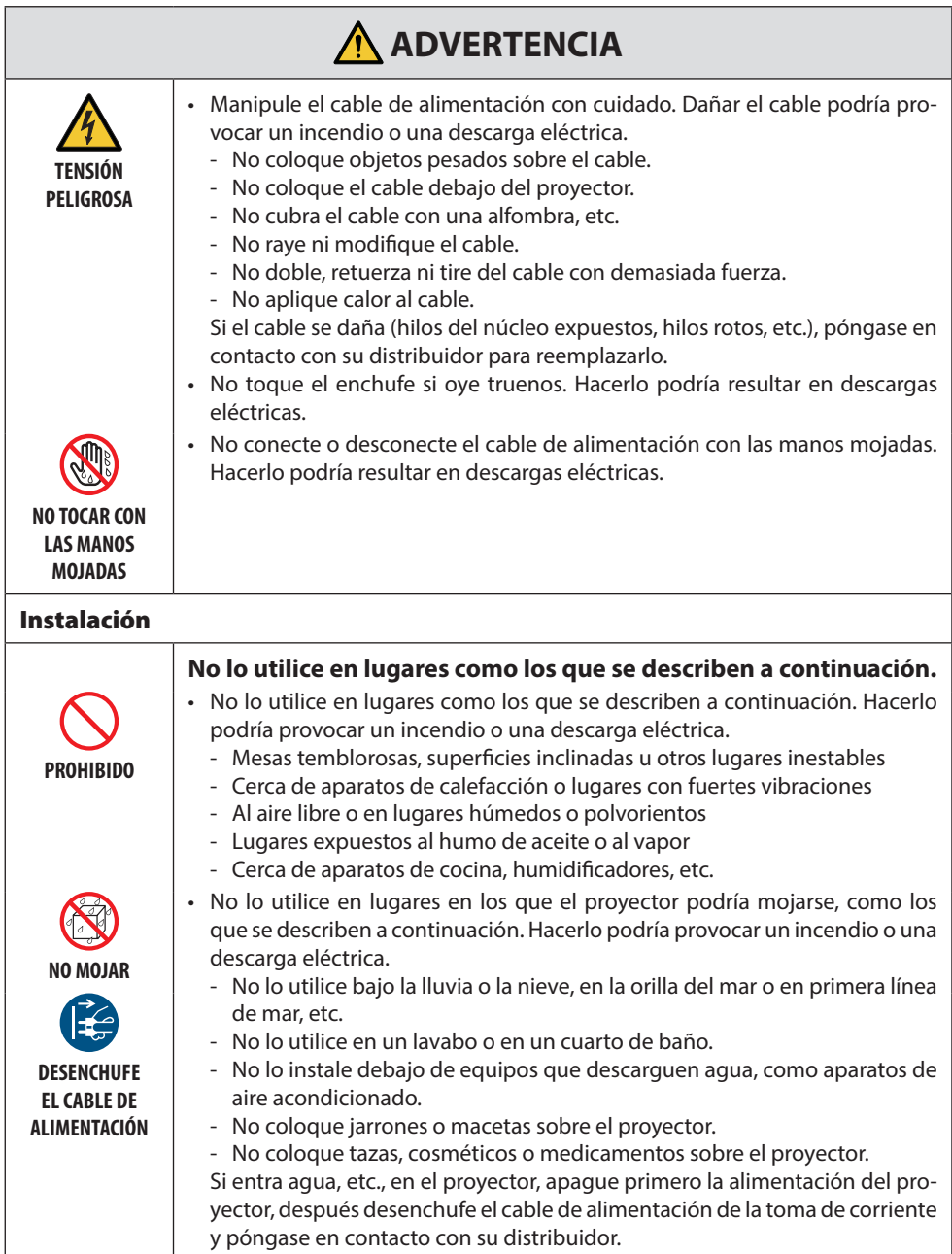

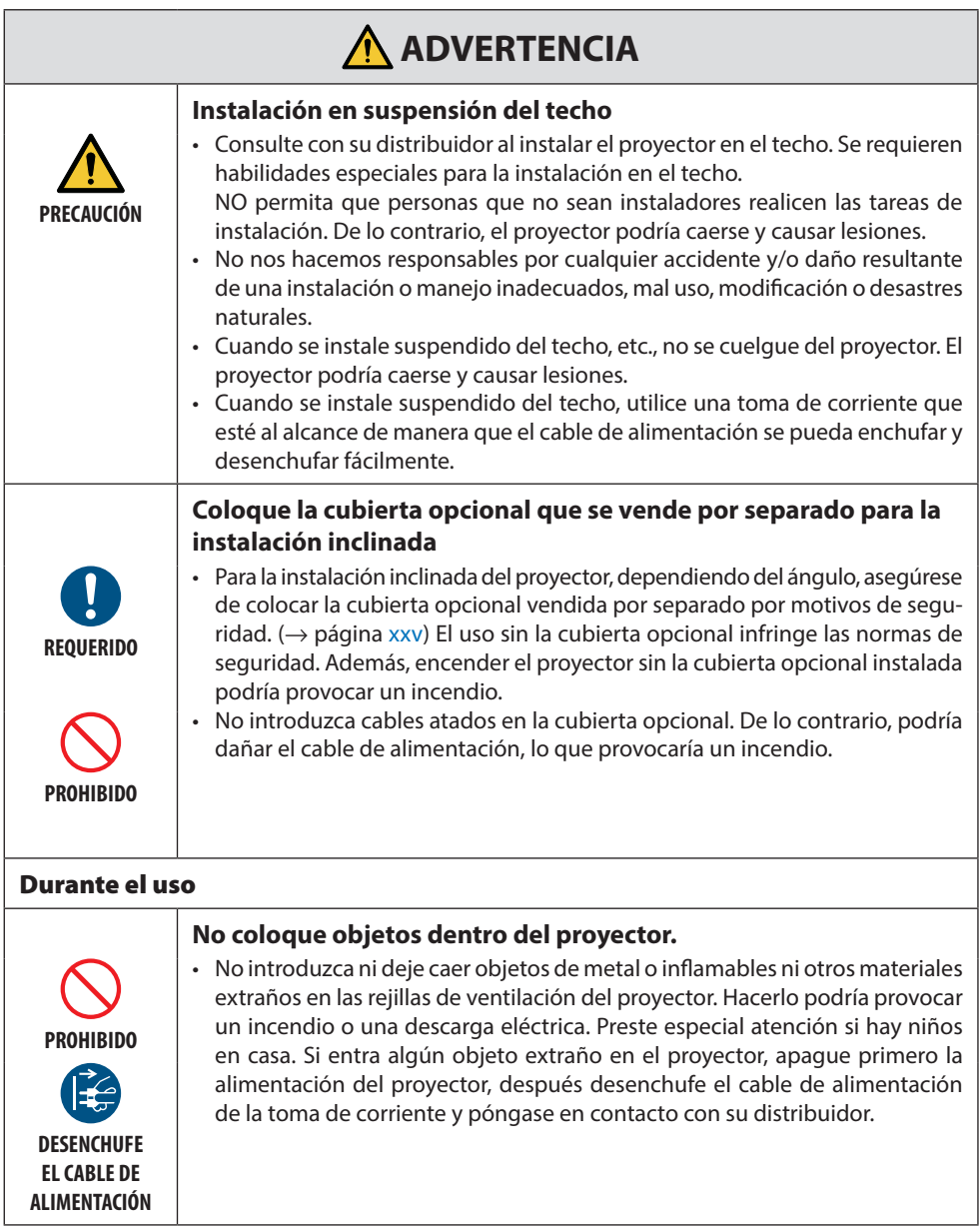

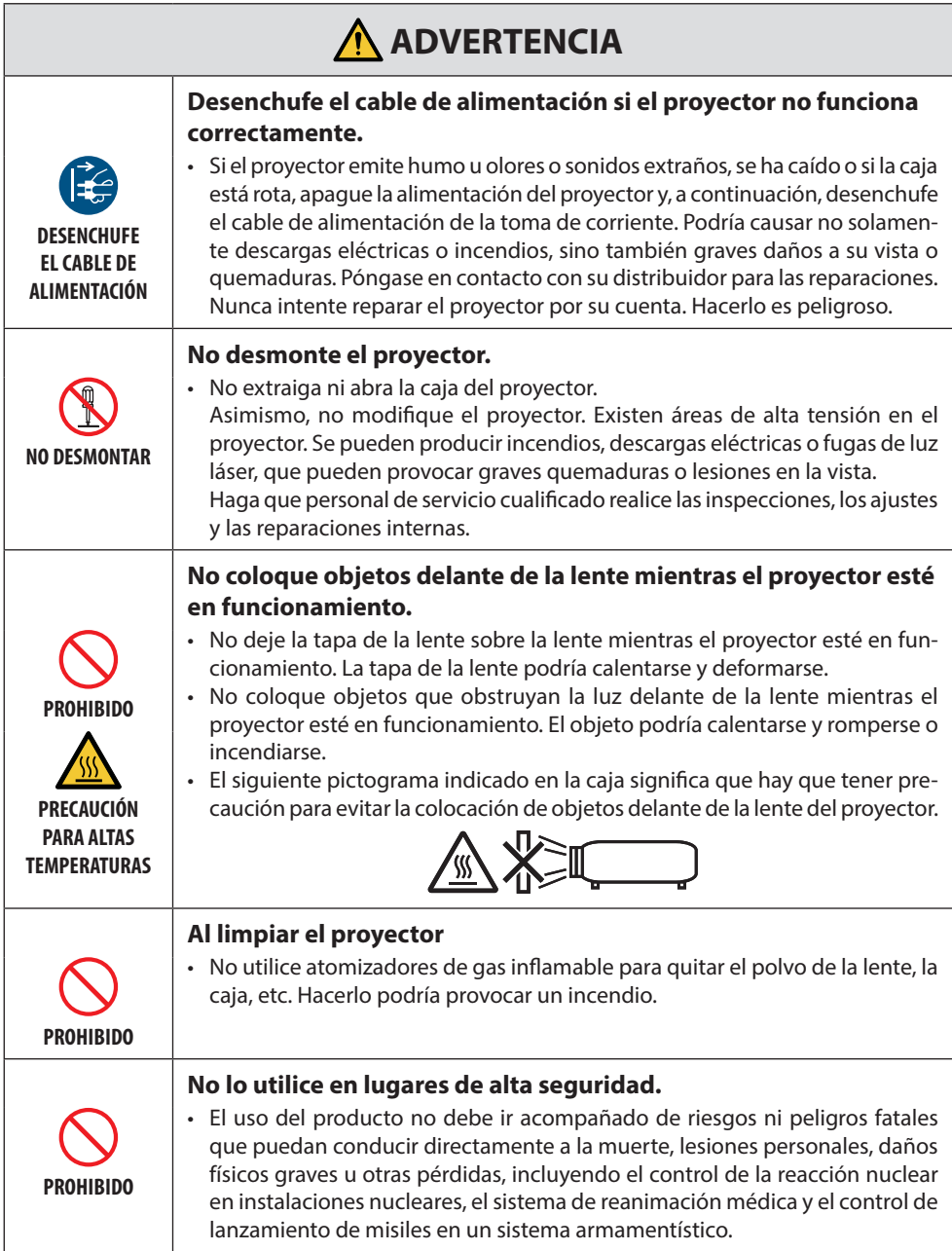

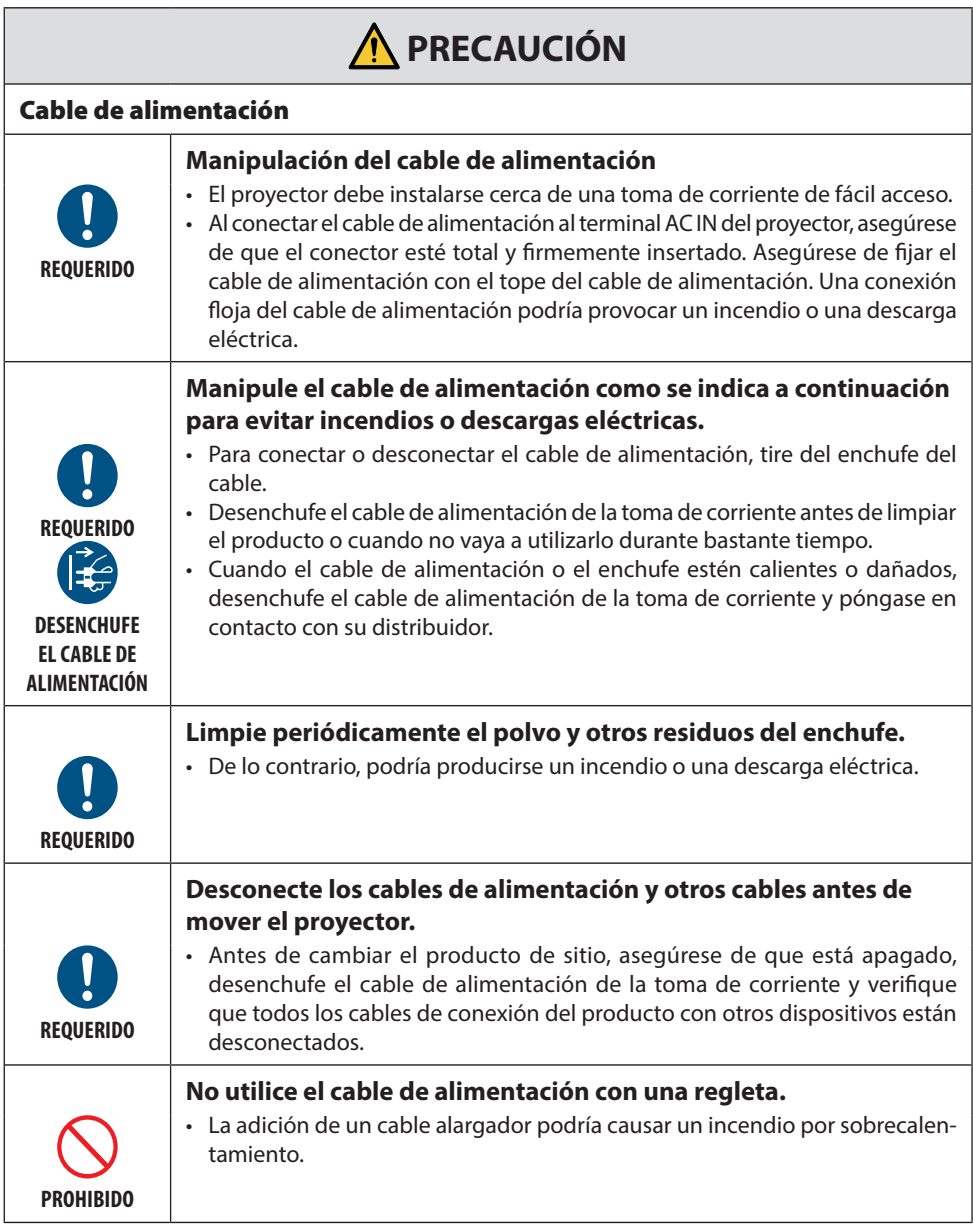

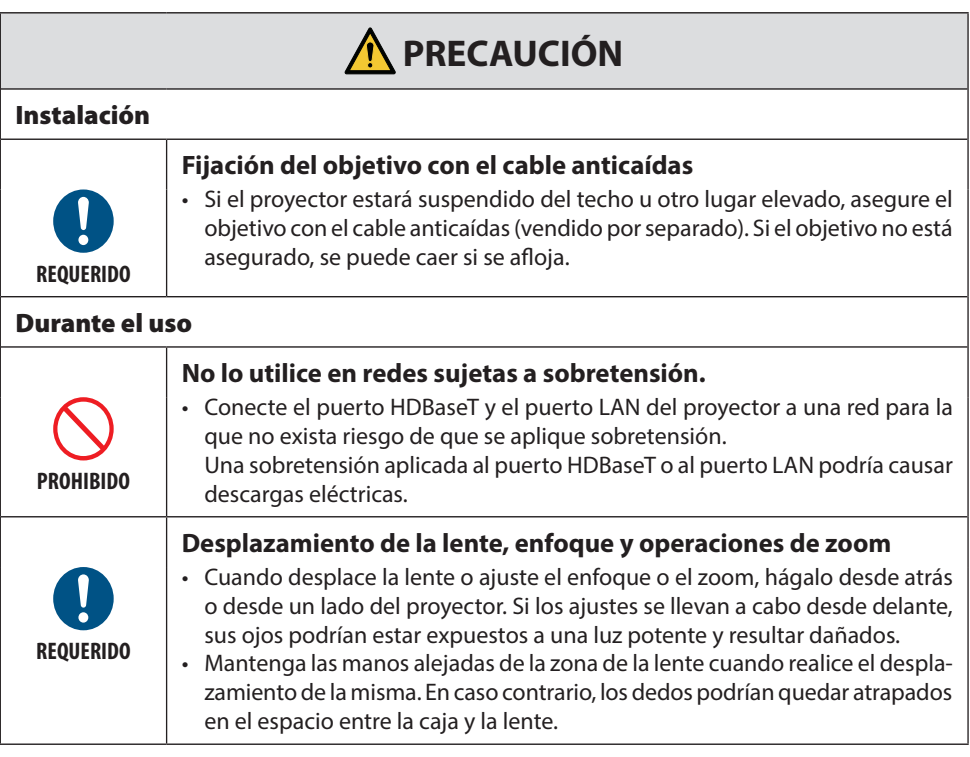

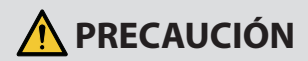

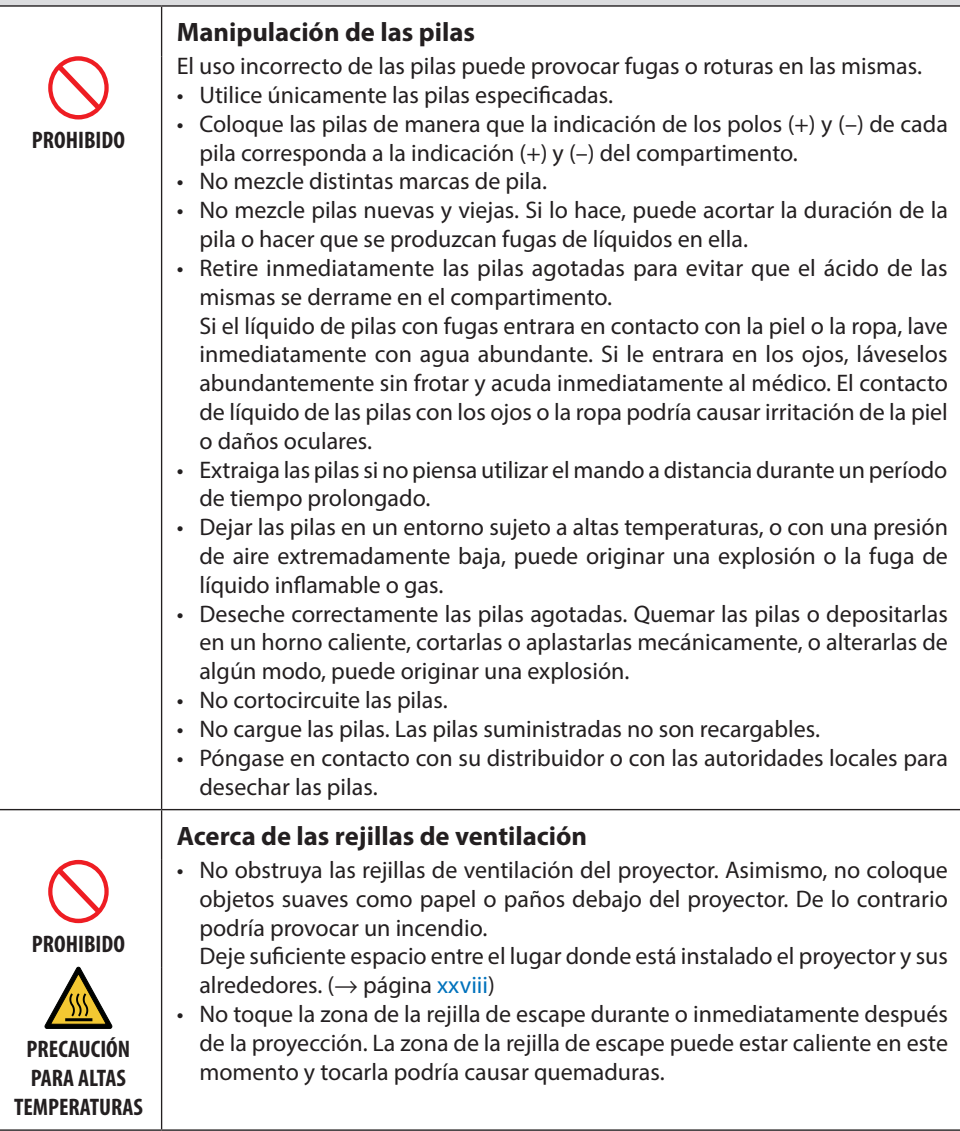

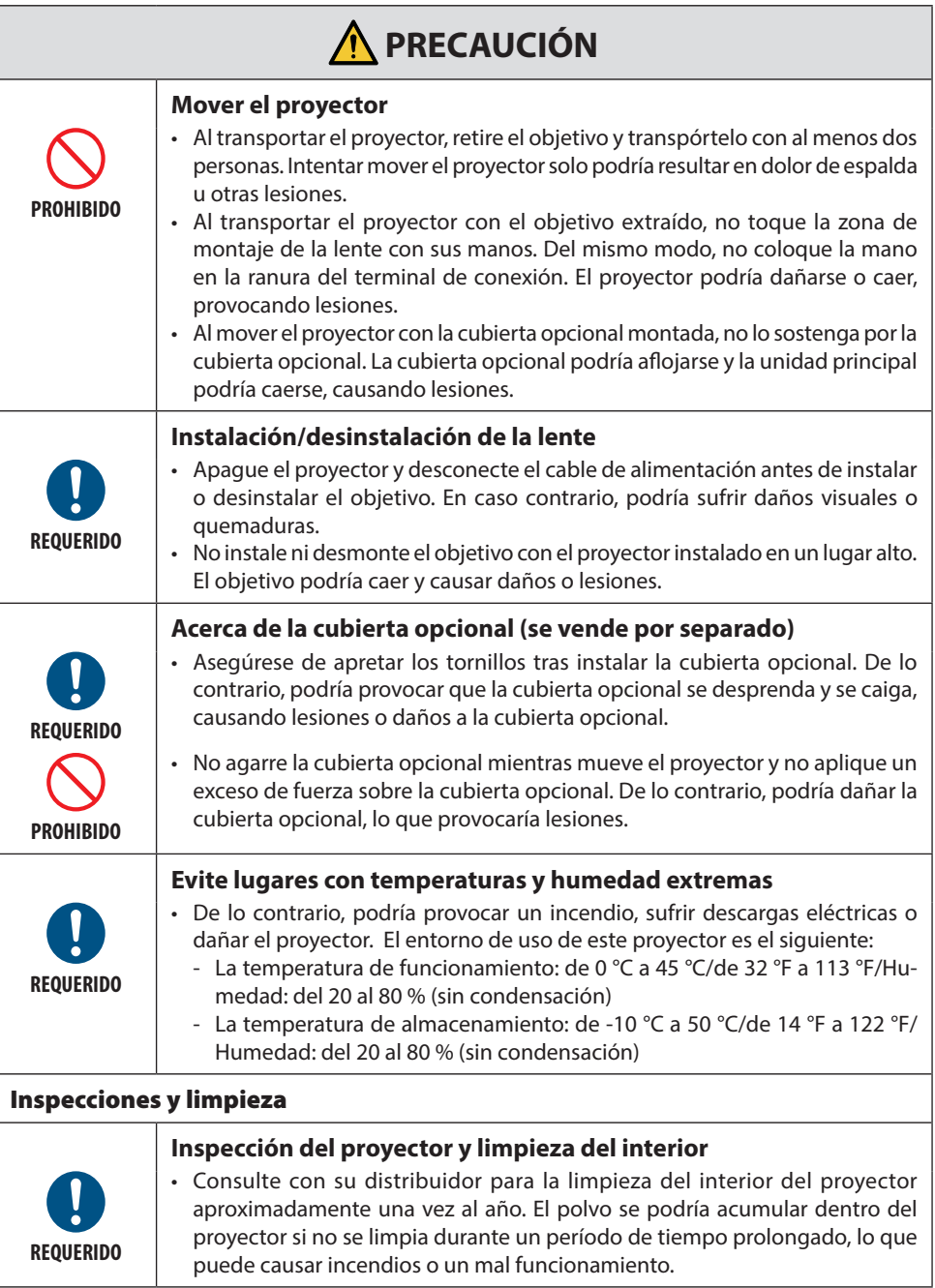

### <span id="page-14-0"></span>Precauciones de seguridad del láser

### **ADVERTENCIA**

PRODUCTO LÁSER DE CLASE 1 [IEC 60825-1:2014] PRODUCTO LÁSER PARA CONSUMIDOR DE CLASE 1 DE EN 60825-1:2014+A11:2021 (para UE y Reino Unido)

- El módulo láser está instalado en este producto. El uso de controles o ajustes de procedimientos diferentes a los especificados aquí puede resultar en exposición a radiación peligrosa. La exposición a la energía láser cerca de la apertura puede causar quemaduras.
- Este producto está clasificado como Clase 1 de IEC 60825-1:2014.
- Para la UE y el Reino Unido, igualmente conforme con EN 60825-1:2014+A11:2021 y EN 50689:2021. Excepto usando la lente de NP55ZL y NP56ZL.
- Cumpla las leyes y normativas de su país en relación a la instalación y gestión del dispositivo.
- Esquema de un láser emitido desde el módulo de iluminación incorporado:
	- Longitud de onda: 455 nm
	- Potencia máxima: 390 W (PA1705UL-W/PA1705UL-B), 346 W (PA1505UL-W/PA1505UL-B)

### **Módulo de iluminación**

- Hay un módulo de iluminación que contiene varios diodos láser instalado en el producto como fuente de luz.
- Estos diodos láser están sellados en el módulo de iluminación. No se necesita mantenimiento ni inspección para el funcionamiento del módulo de iluminación.
- El usuario final no tiene permiso para sustituir el módulo de iluminación.
- Póngase en contacto con un distribuidor cualificado para el reemplazo del módulo de iluminación y para obtener más información.

### <span id="page-15-0"></span>Grupos de riesgo

Este proyector está clasificado como IEC/EN 62471-5: 2015 grupo de riesgo 2 o grupo de riesgo 3 dependiendo del objetivo.

### **Grupo de riesgo 2 (RG2)**

### **ADVERTENCIA**

Al igual que con cualquier fuente de luz brillante, no mire fijamente al haz, RG2 IEC/EN 62471- 5:2015.

### **Grupo de riesgo 3 (RG3)**

### **ADVERTENCIA**

PRODUCTO RG3 DE IEC/EN 62471-5:2015

- Cuando se clasifica como RG3, este proyector es para uso profesional y debe ser instalado en un lugar en el que la seguridad quede garantizada. Por esta razón, asegúrese de consultar con su distribuidor puesto que la instalación debe llevarla a cabo un instalador profesional. Nunca intente instalar el proyector usted mismo. Esto puede resultar en discapacidad visual, etc.
- No se permitirá ninguna exposición directa al rayo, RG3 IEC/EN 62471-5:2015.
- No mire a la lente del proyector. Podría causar lesiones graves en los ojos.
- Los operarios deberán controlar el acceso al rayo dentro de la distancia de peligro o instalar el producto a una altura que no permita que los ojos de los espectadores queden dentro de la distancia de peligro.
- Al encender el proyector, opere desde el lateral o la parte trasera del proyector (fuera de la zona de peligro). Igualmente, al encender la alimentación, asegúrese de que nadie dentro del rango de proyección está mirando a la lente.

### **• Compruebe antes de instalar el proyector**

### ① **Nombre del modelo de la lente o relación de proyección**

El nombre del modelo de lente y la relación de proyección se indican en la siguiente imagen.

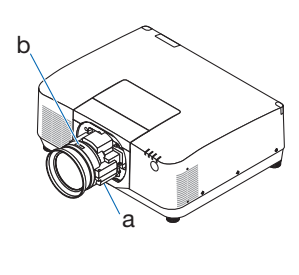

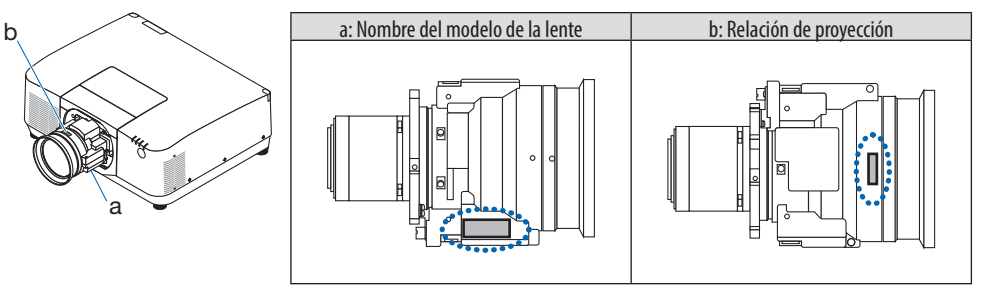

### ② **Combinación de objetivos y grupos de riesgo**

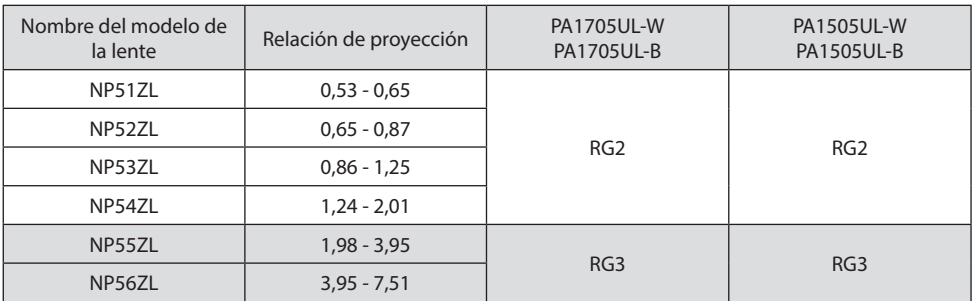

### **• Zona de peligro**

La figura siguiente describe la zona de radiación (zona de peligro) de la luz emitida por el proyector, que se clasifica como grupo de riesgo 3 (RG3) de IEC/EN 62471-5:2015.

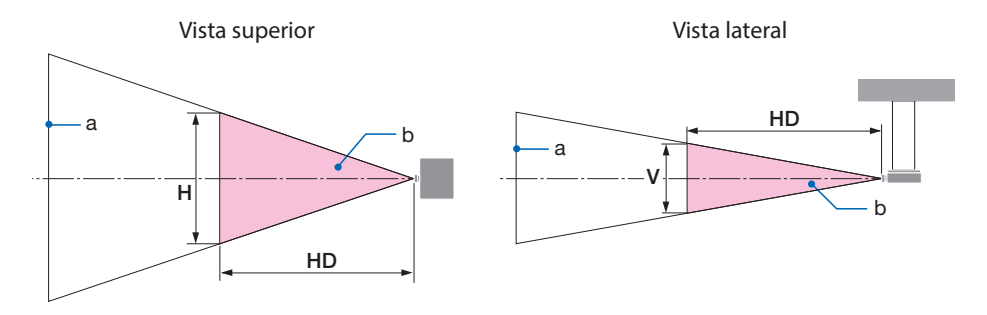

a: Pantalla/b: Zona de peligro

PA1705UL-W/PA1705UL-B PA1505UL-W/PA1505UL-B

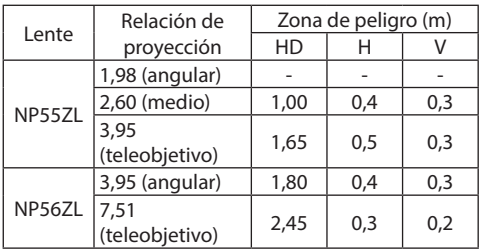

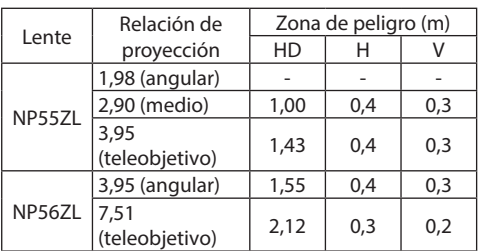

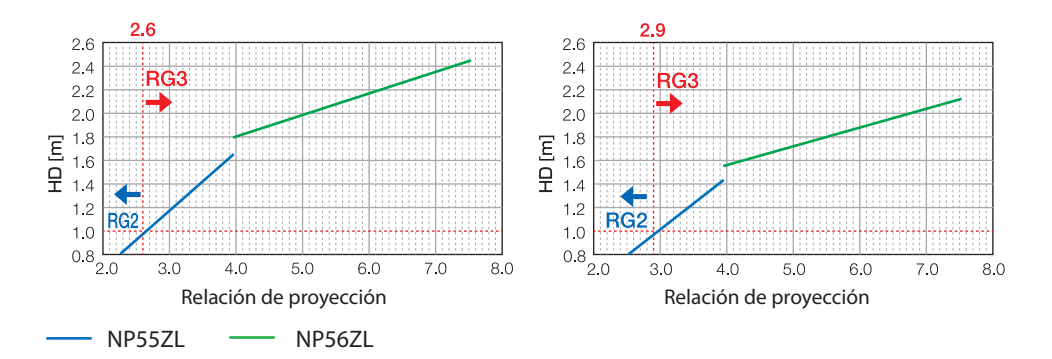

### **Cálculo de la relación de proyección**

Relación de proyección = L: Distancia de proyección (m)/W: Anchura de la pantalla (m) Para las distancias de proyeccion y el ancho de la pantalla, consulte "Tipos de lente y distancia de proyeccion" en el manual de instalacion.

### **• Acerca de la zona de precaución**

Al proporcionar una zona de precaución o barreras físicas, es posible evitar que los ojos de las personas entren en la zona de peligro.

Cuando el encargado del proyector (operador) no pueda evitar que los espectadores entren en la zona de peligro, como en las instalaciones públicas, se recomienda asegurar un espacio de 1 m o más desde la zona de peligro, como "la zona de precaución" para la seguridad de los espectadores. Al instalar el proyector elevado, se recomienda que la distancia entre el suelo y la zona de peligro sea de al menos 3 m en dirección vertical.

En los Estados Unidos, mantenga una distancia horizontal de 2,5 metros de la zona de peligro. Cuando instale el proyector por encima, proporcione una distancia vertical de 3 metros del suelo a la zona de peligro.

### **• Ejemplo de instalación teniendo en cuenta la zona de precaución**

### ① **Ejemplo de instalación en el suelo o como sobremesa**

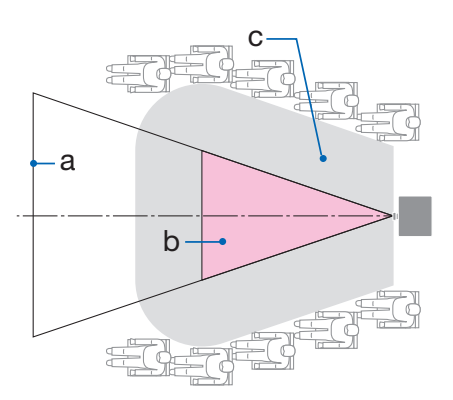

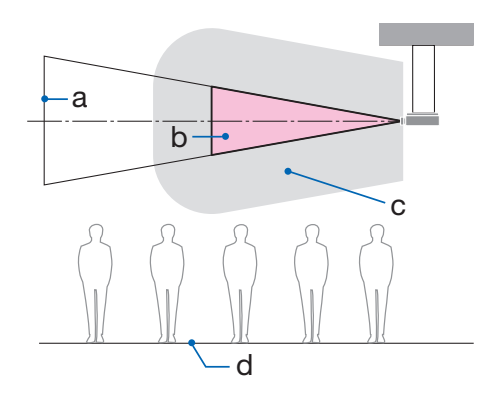

② **Ejemplo de instalación en el techo**

a: Pantalla/b: Zona de peligro/c: Zona de precaución/d: Suelo

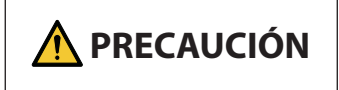

**PRECAUCIÓN** Si se sospecha que los espectadores entrarán en la zona de peligro cuando se instale en el techo, es necesario evitar que los espectadores entren en esa zona.

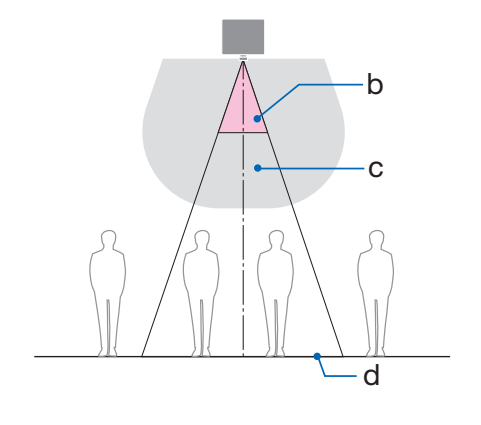

### ③ **Ejemplo de proyección hacia abajo instalado en el techo**

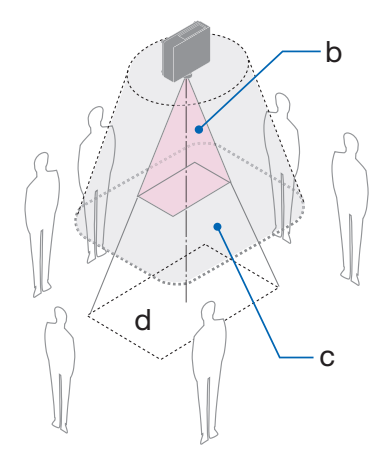

a: Pantalla/b: Zona de peligro/c: Zona de precaución/d: Suelo

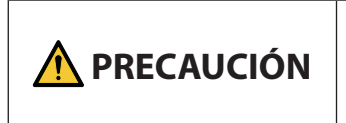

Si no se puede asegurar la zona de precaución entre el suelo y la zona de peligro, es necesario evitar que los espectadores entren en el área alrededor de la pantalla, tal y como se muestra en la figura de la derecha.

\* Si usa el desplazamiento de la lente, considere el desplazamiento de la imagen proyectada en conformidad con el volumen de desplazamiento de la lente. Ejemplo de instalación teniendo en cuenta la zona de precaución

### **PRECAUCIÓN**

### **Siga todas las precauciones de seguridad.**

### **Instalación del proyector**

- Al planificar la disposición del proyector, asegúrese de seguir las medidas de seguridad enumeradas en el Manual de instalación.
- Para evitar cualquier peligro, instale el dispositivo cerca de una toma de corriente o proporcione un dispositivo como, por ejemplo, un disyuntor para desconectar la alimentación del proyector en caso de emergencia.
- Tome medidas de seguridad para evitar que los ojos de las personas entren en la zona de peligro.
- Seleccione una lente apropiada para el lugar de instalación y asegure el conjunto de zona de seguridad para cada lente.

Asegúrese de que se han tomado las medidas de seguridad adecuadas al utilizar el proyector, al ajustar la luz, etc.

• Compruebe si la zona de seguridad apropiada para la lente instalada ha sido debidamente asegurada.

Compruebe periódicamente la zona y mantenga un registro de verificaciones.

### **El instalador o distribuidor debe instruir al encargado del proyector (operador) sobre lo siguiente:**

- Instruya al encargado del proyector (operador) sobre la seguridad antes de utilizar el proyector.
- Indique al encargado del proyector (operador) que realice las inspecciones (incluidas las comprobaciones de seguridad de la luz emitida por el proyector) antes de encender el proyector.
- Forme al encargado del proyector (operador) para que sepa controlar el proyector en todo momento cuando esté encendido en caso de emergencia.
- Solicite al encargado del proyector (operador) que conserve el Manual de instalación, el manual del usuario y los registros de inspección en un lugar accesible.
- Solicíteles que determinen si el proyector cumple con los estándares del país y la región.

### Información del cable

Utilice cables blindados o cables conectados a núcleos de ferrita para no interferir con la recepción de radio y televisión.

### Aviso sobre la interferencia electromagnética (EMI)

### **ADVERTENCIA:**

Utilizar este equipo en un entorno residencial puede causar interferencias de radio.

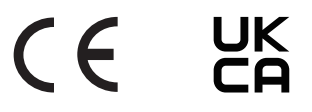

### Cómo deshacerse del producto utilizado

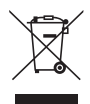

#### **En la Unión Europea**

La legislación de la UE puesta en práctica en cada Estado miembro requiere que los productos eléctricos y electrónicos que lleven la marca (izquierda) se deben desechar por separado de la basura normal. Esto incluye el proyector o los accesorios eléctricos, como por ejemplo un cable de alimentación. Cuando se deshaga de tales productos, siga los consejos de su autoridad local y/o pregunte en la tienda en la que adquirió el producto. Después de recoger los productos utilizados, estos se reutilizan y reciclan de la forma adecuada. Dicho esfuerzo ayuda a reducir a un nivel mínimo la cantidad de desechos así como el impacto negativo sobre la salud humana y el medioambiente.

La marca en los productos eléctricos y electrónicos se aplica solo a los actuales Estados miembro de la Unión Europea.

#### **Fuera de la Unión Europea**

Si desea desechar los productos eléctricos y electrónicos usados fuera de la Unión Europea, contacte con sus autoridades locales y pregunte por el método correcto de eliminación.

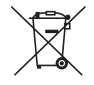

**Para la UE:** ¡El símbolo del contenedor con ruedas tachado significa que las pilas usadas no deben depositarse en el contenedor para residuos domésticos habitual! En el caso de las pilas usadas, existe un sistema de recogida selectiva que permite el tratamiento y el reciclaje adecuados según la legislación vigente.

**En conformidad con la normativa (EU) 2023/1542, las baterías no deben ser desechadas de forma inadecuada. La pila debe ser objeto de recogida selectiva por parte del servicio local correspondiente.**

### Notas sobre la instalación y el mantenimiento

No lo instale ni almacene en lugares tales como los que se describen a continuación.

- Lugares que amplifiquen vibraciones e impactos Si se instala en lugares en los que se transmiten vibraciones de fuentes de alimentación o similares, en vehículos, en embarcaciones, etc., el proyector podría verse afectado por vibraciones o sacudidas que pueden dañar las piezas internas y provocar un mal funcionamiento.
- Cerca de líneas de alta tensión y fuentes de alimentación Podría afectar negativamente a la unidad.
- Lugares donde se generan campos magnéticos fuertes Hacerlo podría provocar un mal funcionamiento.
- Al aire libre y lugares húmedos o polvorientos Lugares expuestos al humo de aceite o al vapor Lugares donde se generan gases corrosivos Las sustancias adheridas como aceites, productos químicos o humedad podrían causar deformaciones o grietas en la carcasa, corrosión de las partes metálicas o un fallo de funcionamiento.

### **Para el distribuidor y el instalador**

Al instalar el proyector, consulte el Manual de instalación suministrado en nuestro sitio web.

- 1. Para evitar que el proyector se caiga, instálelo en el techo de forma que tenga la fuerza suficiente para soportar el peso combinado del proyector y de la unidad de montaje en el techo durante un largo período.
- 2. Cuando instale el proyector en el techo, asegúrese de hacerlo correctamente de acuerdo con el Manual de instalación de la unidad de montaje en techo. Asegúrese de usar los accesorios metálicos fijos y de apretar firmemente los tornillos.
- 3. Para evitar que el proyector se caiga, use cables de prevención de caídas.
	- Utilice accesorios metálicos comercialmente disponibles para unir la parte robusta de un edificio o construcción y la barra de seguridad del proyector con los cables de prevención de caídas.
	- Use accesorios metálicos comercialmente disponibles y cables de prevención de caídas que tengan suficiente resistencia para soportar el peso combinado del proyector y de la unidad de montaje en techo.
	- Afloje ligeramente los cables de prevención de caídas para no aplicar una carga en el proyector.
	- Consulte "Nombre de las partes del proyector" para conocer la ubicación de la barra de seguridad.  $(\rightarrow$  página 6)

### **Precauciones para garantizar el rendimiento del proyector**

- Si entra por la lente una luz intensa como rayos láser, podría provocar un mal funcionamiento.
- Consulte con su distribuidor antes de usarlo en lugares donde hay presente mucho humo de cigarrillos o polvo.
- Si se proyecta la misma imagen fija durante un largo período de tiempo con un ordenador, etc., el patrón de la imagen puede permanecer en la pantalla tras detener la proyección, pero desaparecerá después de un tiempo. Esto sucede debido a las propiedades de los paneles de cristal líquido y no constituye un mal funcionamiento. Recomendamos usar un salvapantallas en el lado del ordenador.
- Al utilizar el proyector en altitudes elevadas (lugares donde la presión atmosférica es baja), puede ser necesario reemplazar los componentes ópticos antes de lo habitual.
- Acerca de mover el proyector
	- Desinstale el objetivo y asegúrese de volver a colocar la tapa de la lente para no rayarla. Además, coloque una tapa protectora contra el polvo en el proyector.
	- No exponga el proyector a vibraciones o a sacudidas fuertes.
	- De lo contrario, el proyector podría resultar dañado.
- No utilice las patas de inclinación para un propósito diferente al de ajustar la inclinación del proyector.

Una manipulación inadecuada como, por ejemplo, transportar el proyector por las patas de inclinación o utilizarlo apoyado contra la pared podría provocar un mal funcionamiento.

- El proyector no es compatible con la instalación apilada. No apile los proyectores directamente uno encima del otro. De lo contrario, podrían producirse daños o fallos.
- No toque la superficie de la lente de proyección con las manos desnudas. Las huellas dactilares o la suciedad sobre la superficie de la lente de proyección se ampliarán y proyectarán en la pantalla. No toque la superficie de la lente de proyección.
- No desenchufe el cable de alimentación del proyector o de la toma de corriente durante la proyección. De lo contrario podría deteriorar el terminal AC IN del proyector o el contacto del enchufe. Para interrumpir el suministro de alimentación de CA mientras se están proyectando imágenes, utilice un disyuntor, etc.
- Acerca del manejo del mando a distancia
	- El mando a distancia no funcionará si el sensor remoto de señales del proyector o el transmisor de la señal del mando a distancia están expuestos a una luz potente o si hay obstáculos entre ellos que obstruyan las señales.
	- Opere el mando a distancia a, como máximo, 20 metros del proyector, apuntándolo al sensor remoto de señales del proyector.
	- No deje caer el mando a distancia ni lo maneje incorrectamente.
	- No permita que agua u otros líquidos alcancen el mando a distancia. Si se moja el mando a distancia, límpielo inmediatamente.
	- En la medida de lo posible, evite utilizarlo en lugares calientes y húmedos.
- Tome medidas para evitar que la luz externa se refleje sobre la pantalla. Asegúrese de que solo la luz del proyector se refleje sobre la pantalla. Cuanta menos luz externa haya sobre la pantalla, mayor será el contraste y más bellas se verán las imágenes.
- Acerca de las pantallas Las imágenes no serán claras si hay suciedad, arañazos, decoloración, etc., en su pantalla. Maneje la pantalla con cuidado, protegiéndola de sustancias volátiles, arañazos y suciedad.
- Acerca de todas las operaciones de mantenimiento, consulte el Manual de instalacion y siga las instrucciones adecuadamente.

### <span id="page-25-0"></span>Precauciones al instalar el proyector en ángulo

Este proyector se puede instalar universalmente en cada ángulo. Al instalar el proyector en los ángulos que se muestran a continuación, es necesario instalar la cubierta opcional vendida por separado en el proyector.

Para la instalación inclinada del proyector, utilice un accesorio metálico con suficiente resistencia para evitar que se caiga.

### **ADVERTENCIA**

• El uso sin la cubierta opcional infringe las normas de seguridad. Además, encender el proyector sin la cubierta opcional instalada podría provocar un incendio.

### **Nombre del modelo de la cubierta opcional**

NP13CV-W para PA1705UL-W/PA1505UL-W NP13CV-B para PA1705UL-B/PA1505UL-B

Se suministran dos cubiertas con la cubierta opcional NP13CV-W y NP13CV-B.

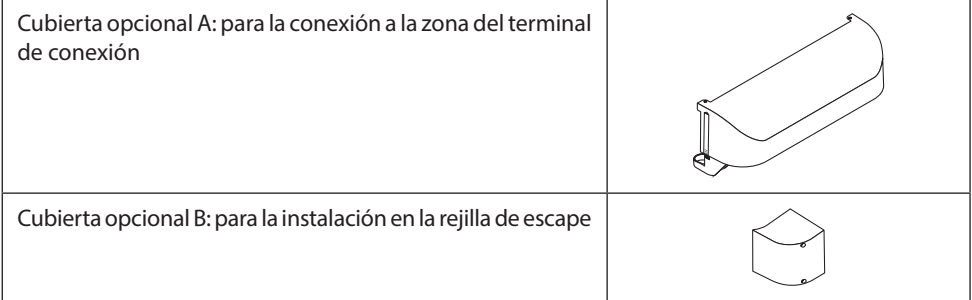

Los diagramas siguientes muestran el ángulo de instalación necesario para instalar la cubierta opcional A y B respectivamente.

- Es posible que ambas cubiertas opcionales A y B deban instalarse dependiendo de la posición de instalación del proyector.
- Si la cubierta opcional debe o no instalarse en la posición de instalación actual puede comprobarse en la pantalla [INFO.] del menú en pantalla.

### **Ángulos de instalación necesarios para colocar la cubierta opcional A**

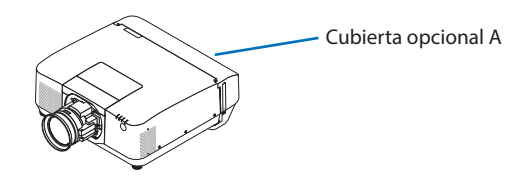

En la dirección hacia delante y hacia atrás

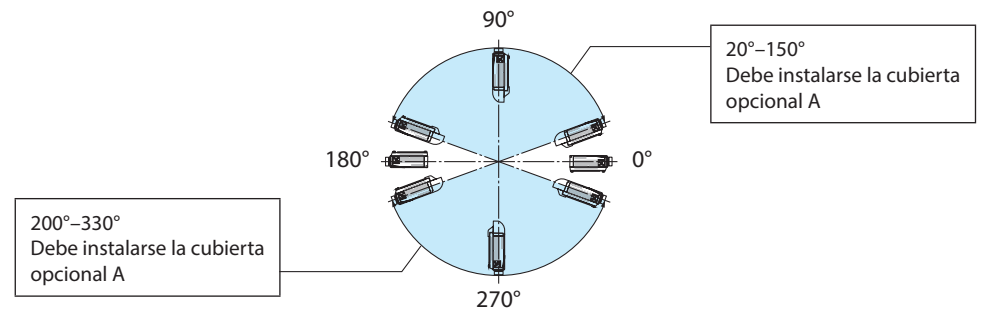

En la dirección de izquierda y derecha

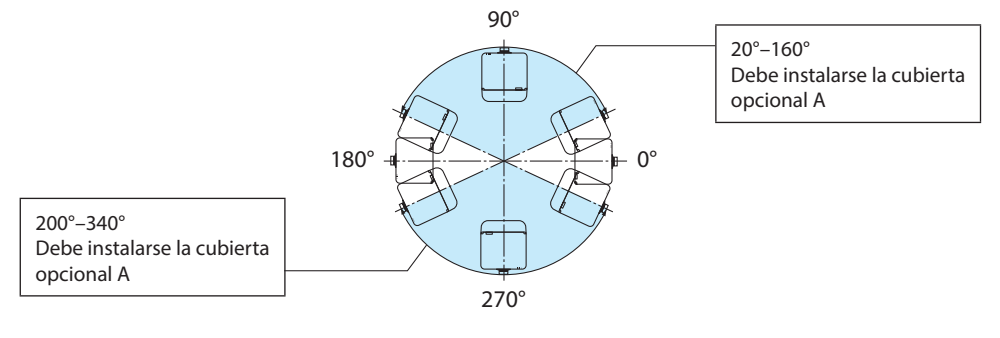

NOTA:

• Los dibujos muestran la imagen del ángulo de instalación como referencia. Son ligeramente diferentes a los reales.

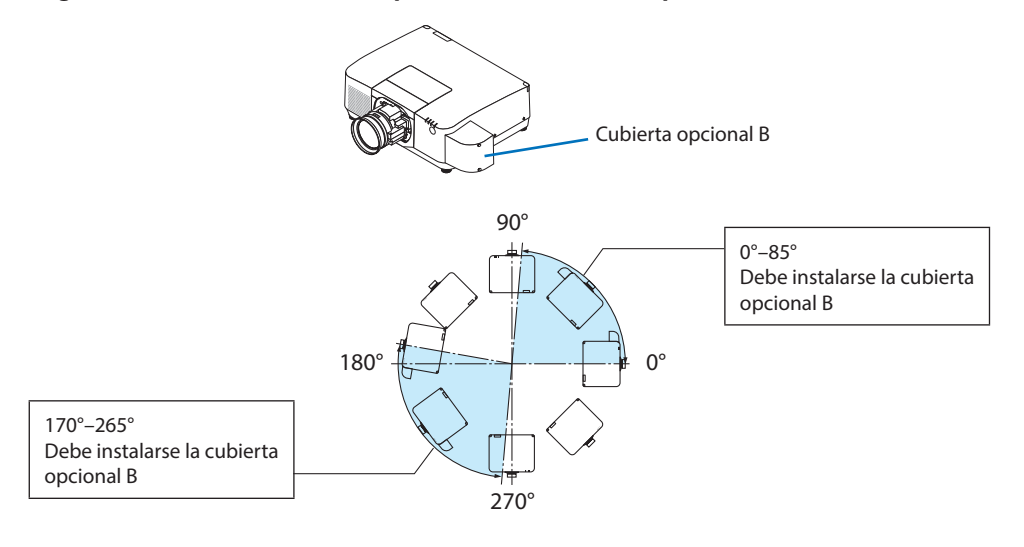

### **Ángulos de instalación necesarios para colocar la cubierta opcional B**

#### NOTA:

• Los dibujos muestran la imagen del ángulo de instalación como referencia. Son ligeramente diferentes a los reales.

### <span id="page-28-0"></span>Espacio libre para la instalación del proyector

• Cuando instale el proyector, deje suficiente espacio alrededor de este como se describe a continuación. De lo contrario, el aire de escape caliente emitido por el proyector puede volver a entrar. Asimismo, asegúrese de que el viento procedente del aire acondicionado no alcanza al proyector. El sistema de control de calor del proyector puede detectar una anomalía (error de temperatura) y desactivar la alimentación automáticamente.

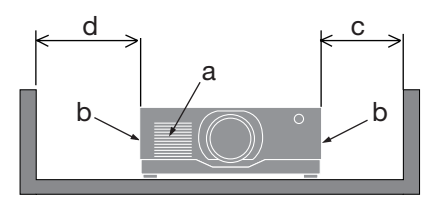

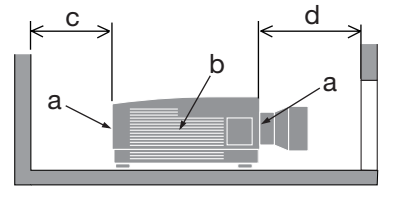

a: Rejilla de admisión/b: Rejilla de escape/c: 20 cm/8" o superior/d: 30 cm/12" o superior

NOTA:

- En la figura de arriba, se asume que existe suficiente espacio por encima del proyector.
- Si la cubierta opcional está instalada, deje un espacio de 20 cm/8" entre el proyector y la cubierta opcional.
- Al utilizar varios proyectores juntos para la proyección de múltiples pantallas, deje suficiente espacio alrededor de los proyectores para la entrada y salida de aire. Si las rejillas de admisión y escape están obstruidas, la temperatura en el interior del proyector aumentará y esto puede causar un mal funcionamiento.

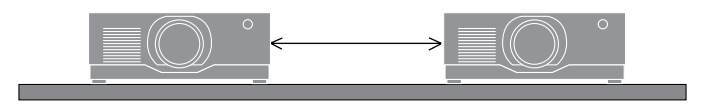

### Sobre los derechos de autor de las imágenes originales proyectadas:

No olvide que la utilización de este proyector para fines comerciales lucrativos, o para atraer la atención del público en lugares como cafeterías u hoteles, y el empleo de la compresión o la expansión de la imagen en pantalla con las subsiguientes funciones, podría originar problemas por la violación de los derechos de autor protegidos por la ley de propiedad intelectual.

[RELACIÓN DE ASPECTO], [KEYSTONE], función de aumento y otras funciones similares.

### Función [ENC. AUTO. DESACT.]

El valor predeterminado de fábrica para [ENC. AUTO. DESACT.] es de 15 minutos. Si no se recibe ninguna señal de entrada y no se realiza ninguna operación en el proyector durante 15 minutos, el proyector se apaga automáticamente para ahorrar energía. Para controlar el proyector desde un dispositivo externo, ajuste [ENC. AUTO. DESACT.] en [DESACT.].

### Marcas comerciales

- El logotipo de Cinema Quality Picture, ProAssist y Virtual Remote son marcas comerciales o marcas comerciales registradas de Sharp NEC Display Solutions, Ltd. en Japón, en los EE. UU. y en otros países.
- Los términos HDMI, HDMI High-Definition Multimedia Interface (Interfaz multimedia de alta definición), HDMI Trade Dress (diseño e imagen comercial HDMI) y los logotipos HDMI son marcas comerciales o marcas registradas de HDMI Licensing Administrator, Inc.

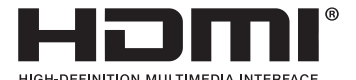

• HDBaseT™ y el logotipo de HDBaseT Alliance son marcas comerciales de HDBaseT Alliance.

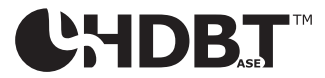

- La marca comercial PJLink es una marca comercial aplicada para los derechos de marca comercial en Japón, los Estados Unidos de América y en otros países y regiones.
- Blu-ray es una marca comercial de Blu-ray Disc Association.
- CRESTRON y CRESTRON ROOMVIEW son marcas comerciales o marcas comerciales registradas de Crestron Electronics, Inc. en los Estados Unidos y otras regiones.
- Extron y XTP son marcas comerciales registradas de RGB Systems, Inc. en los Estados Unidos.
- Art-Net™ Designed by and Copyright Artistic Licence Holdings Ltd.
- El resto de productos y nombres de empresas mencionados en este manual del usuario pueden ser marcas comerciales o marcas comerciales registradas de sus respectivos propietarios.
- Virtual Remote Tool usa la biblioteca WinI2C/DDC, © Nicomsoft Ltd.

### 1-1. Introducción al proyector

Esta sección incluye la descripción general de su nuevo proyector y describe sus características y controles.

### **• Proyector de alta resolución/alto brillo de cristal líquido**

Este proyector tienen una resolución de pantalla de 1920 puntos  $\times$  1200 líneas (WUXGA) y una relación de aspecto de 16:10.

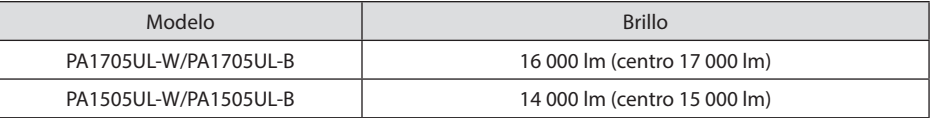

### **• En el módulo de iluminación se encuentra instalado un diodo láser de larga duración**

La fuente de luz del láser tiene una vida útil larga, por lo que no es necesario sustituir, ajustar o realizar otras tareas de mantenimiento durante un largo período.

### **• Estructura sellada patentada que logra un rendimiento antipolvo excelente**

Debido a su excelente rendimiento antipolvo, el proyector no está equipado con un filtro. Por lo tanto, el reemplazo del filtro es innecesario.

### **• Amplia gama de selección de lentes opcionales que se ajustan al lugar de instalación**

Este proyector es compatible con 6 tipos de lentes opcionales, proporcionando así una selección de lentes adaptadas a una gran variedad de lugares de instalación y métodos de proyección.

Tenga en cuenta que ninguna lente viene instalada de fábrica. Adquiera por separado lentes opcionales.

### **• Proyección libre de 360 grados**

El proyector está equipado con una función "sin inclinación" para la proyección vertical de 360° y una función "sin giro" para la proyección horizontal de 360°.

Sin embargo, tenga en cuenta que la cubierta opcional vendida por separado debe ser instalada en el proyector en función del ángulo de instalación del proyector.

### **• Imágenes de alta calidad usando la tecnología Cinema Quality Picture**

El proyector muestra imágenes de muy alta calidad combinando la tecnología utilizada para desarrollar proyectores de cine digital con las tecnologías de procesamiento de imagen que hemos acumulado durante muchos años de desarrollo de proyectores.

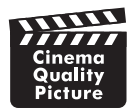

### **• Proyección multipantalla usando proyectores múltiples**

Este proyector está equipado con los puertos HDBaseT IN y HDBaseT OUT. Mediante el uso de un cable LAN se pueden transmitir señales de control además de las señales de audio/vídeo (se pueden conectar hasta cuatro dispositivos).

La función de combinación de bordes crea bordes suaves al usar múltiples unidades para proyectar una sola imagen.

### **• Visualización simultánea de 2 imágenes (PIP/IMAGEN POR IMAGEN)**

Con un único proyector se pueden proyectar simultáneamente dos imágenes.

Existen dos tipos de disposiciones para las dos imágenes: [PIP] en donde una subimagen es visualizada en la imagen principal, e [IMAGEN POR IMAGEN] en donde la imagen principal y las subimágenes son visualizadas la una al lado de la otra.

### **• Función de conmutación sin corte para realizar cambios de pantalla más suaves al cambiar la señal**

Al cambiar el conector de entrada, la imagen visualizada antes del cambio se mantiene, de manera que la nueva imagen puede cambiarse sin tener que hacer una pausa debido a la ausencia de una señal.

### **• Compatible con LAN por cable**

Equipa los puertos LAN y HDBaseT. Utilizar una LAN por cable conectada con estos puertos habilita el control del proyector mediante un ordenador.

### **• Aplicaciones de software útiles**

Compatible con nuestras aplicaciones de software (NaViSet Administrator 2, ProAssist, Virtual Remote Tool, etc.). El proyector puede ser controlado desde un ordenador conectado a través de una LAN por cable.

• NaViSet Administrator 2

Puede supervisar el estado del proyector y controlar una amplia gama de funciones.

**ProAssist** 

Los ajustes necesarios se pueden realizar fluidamente para la proyección multipantalla.

• Virtual Remote Tool

Se muestra en la pantalla del ordenador un mando a distancia virtual para realizar controles simples tales como encender y apagar el proyector, etc. También es posible cambiar el logotipo de fondo del proyector.

Visite nuestro sitio web para descargar cada software.

URL:<https://www.sharp-nec-displays.com/dl/en/index.html>

#### **• Compatible con CRESTRON ROOMVIEW y Extron XTP**

El proyector es compatible con CRESTRON ROOMVIEW y Extron XTP, lo que permite gestionar y controlar varios dispositivos conectados a la red desde un ordenador. Además, permite la salida y el control de la imagen por medio de un transmisor Extron XTP conectado al proyector.

### **• Diseño de ahorro energético con un consumo de energía en el modo de espera de 0,15 W (100-130 V CA)/0,20 W (200-240 V CA)**

Al seleccionar [ACT.] para [AHORRO DE ENERGÍA] desde el menú el proyector entra en el modo de ahorro de energía.

Cuando la red está habilitada: 0,4 W (100-130 V CA)/0,5 W (200-240 V CA) Cuando la red está deshabilitada: 0,15 W (100-130 V CA)/0,20 W (200-240 V CA)

### **• Pantalla [MODO DE LUZ] y "Medidor de CO2"**

Se pueden seleccionar tres opciones de [MODO DE LUZ] según el propósito de uso. [AJUSTAR LUZ] también se puede utilizar para reducir la potencia de salida y controlar el consumo de energía. El efecto de ahorro energético de ese período tendrá en cuenta la cantidad de emisiones de CO2 reducidas y se mostrará en el mensaje de confirmación al apagar la alimentación así como en el área [INFO.] en el menú en pantalla (MEDIDOR DE CO2)

### 1-2. ¿Qué contiene la caja?

Asegúrese de que su caja contiene todos los artículos indicados. Si falta alguna pieza, póngase en contacto con su distribuidor.

Guarde la caja original y los materiales de embalaje por si alguna vez necesitara enviar el proyector.

#### **Proyector**

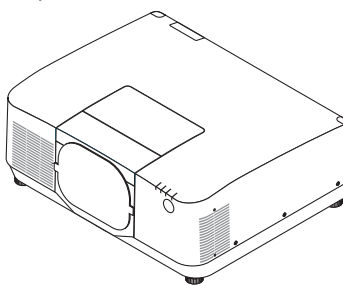

- **Tapa antipolvo para la lente**  (9NER0271)
- \* El proyector se envía sin lente.

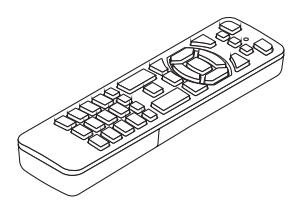

**Mando a distancia** (7N901322)

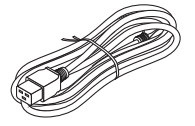

**Cable de alimentación**

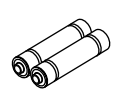

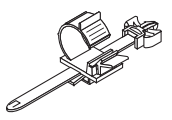

**Pilas alcalinas AAA (x2) Tope del cable de alimentación** (24C10881)

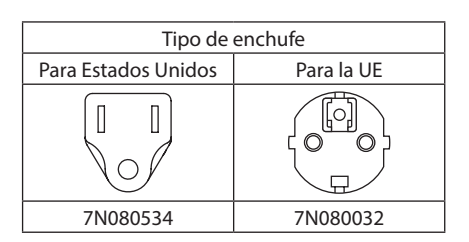

- **• Información importante** (TINS-0015VW02)
- **• Guía de configuración rápida**  (TINS-0016VW01)
- **• Pegatina de seguridad**  (Utilice esta pegatina cuando la contraseña de seguridad esté activada).

**Para EE. UU. y Canadá únicamente** Garantía limitada **Para los clientes de Europa**  Encontrará nuestra Política de garantía válida actual en nuestro sitio web: <https://www.sharpnecdisplays.eu>

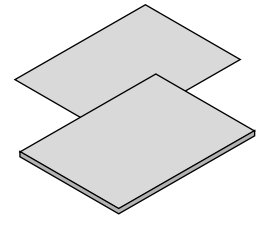

### 1-3. Nombre de las partes del proyector

### Parte delantera

La lente se vende por separado. La siguiente descripción es para cuando está instalada la lente NP54ZL.

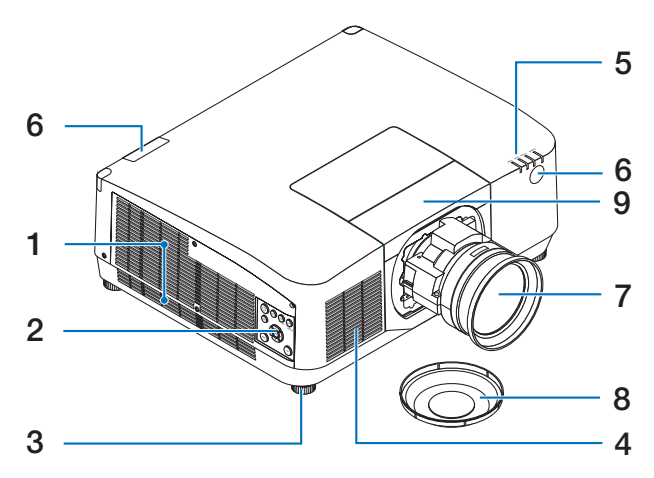

### **1. Rejilla de escape**

El aire caliente sale por estas aberturas.

### **2. Controles**

Aquí podrá activar/desactivar la alimentación del proyector y cambiar la señal de la imagen proyectada.

### **3. Pata de inclinación ajustable**

Gire las patas de inclinación para ajustar la orientación izquierda/derecha.

### **4. Rejilla de admisión**

Usa el aire exterior para enfriar la unidad.

### **5. Sección del indicador**

La luz indicadora se enciende o parpadea para trasmitir el estado del proyector (encendido/espera/etc.)

### **6. Sensor remoto**

Esta parte recibe señales del mando a distancia. Hay dos ubicaciones en la parte delantera y en la parte trasera del proyector.

### **7. Lente**

Las imágenes se proyectan desde aquí. (Objetivo vendido por separado).

#### **8. Tapa de la lente**

(La lente opcional es enviada con la tapa de la lente).

### **9. Cubierta de la lente**

Extráigala al instalar y desinstalar el objetivo.

### Parte posterior

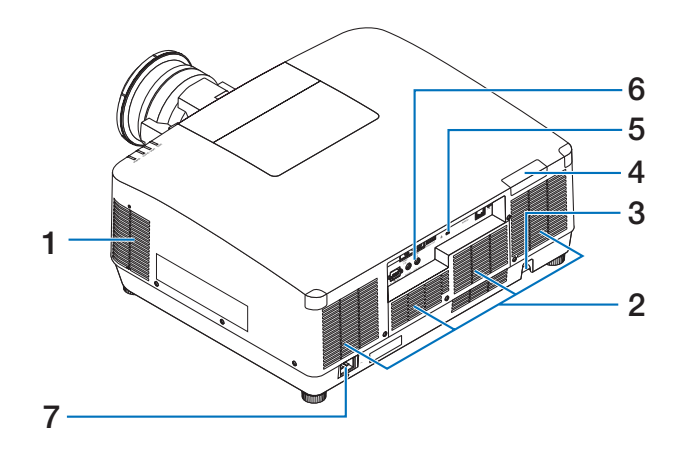

#### **1. Rejilla de escape**

El aire caliente sale por estas aberturas.

### **2. Rejilla de admisión**

Usa el aire exterior para enfriar la unidad.

### **3. Barra de seguridad**

Coloque un dispositivo antirrobo. En la barra de seguridad se pueden introducir cables o cadenas de seguridad de hasta 0,18 pulgadas/4,6 mm de diámetro.

### **4. Sensor remoto**

Esta parte recibe señales del mando a distancia. Hay dos ubicaciones en la parte delantera y en la parte trasera del proyector.

### **5. Ranura de seguridad ( )\***

Se utiliza al conectar un cable antirrobo.

### **6. Terminales**

Conecte los cables para las diferentes señales de audio y vídeo.

### **7. Terminal AC IN**

Conecte aquí la clavija de tres contactos del cable de alimentación suministrado y conecte el otro extremo del cable a una toma activa de corriente de pared.

Seguridad y bloqueo antirrobo compatible con los cables/equipos de seguridad Kensington. Para más información sobre los productos, visite el sitio web de Kensington.
### Controles/Indicadores

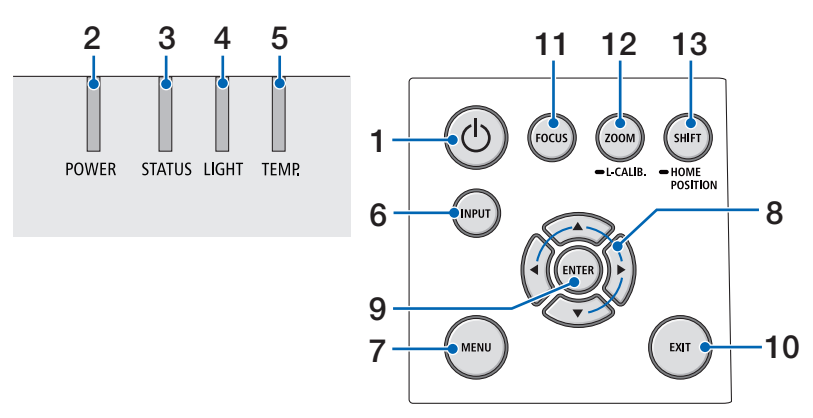

### 1. **Botón**  $\textcircled{1}$  (POWER)

Alterna entre la activación del proyector y el modo de espera.

Al desactivar la alimentación (modo de espera), pulsar el botón una vez mostrará un mensaje de confirmación en la pantalla. Pulse el botón más de una vez.

#### **2. Indicador POWER**

Indica el estado de alimentación del proyector. El indicador se enciende en azul al activar la alimentación. En función del estado de alimentación, se encenderá o parpadeará en verde o naranja al desactivar la alimentación. Consulte la sección "Mensaje indicador" para más detalles.

 $(\rightarrow$  página 40)

#### **3. Indicador STATUS**

Se enciende o parpadea al pulsar un botón de operación mientras la unidad está en el modo de bloqueo de tecla, durante la calibración de la lente, etc. Consulte la sección "Mensaje indicador" para más detalles.

 $(\rightarrow$  página 40)

### **4. Indicador LIGHT**

Indica el estado de la fuente de luz.

#### **5. Indicador TEMP.**

Indica alta temperatura alrededor del proyector.

#### **6. Botón INPUT**

Selecciona la señal de entrada. Pulsarlo rápidamente mostrará la pantalla de selección de entrada. Pulsarlo durante un segundo o más comenzará una serie de comprobaciones automáticas en el orden de HDMI1 → HDMI2 → HDBaseT → SDI, y si se detecta una señal de entrada, dicha señal será proyectada.

#### **7. Botón MENU**

Muestra el menú en pantalla de varios ajustes y configuraciones.

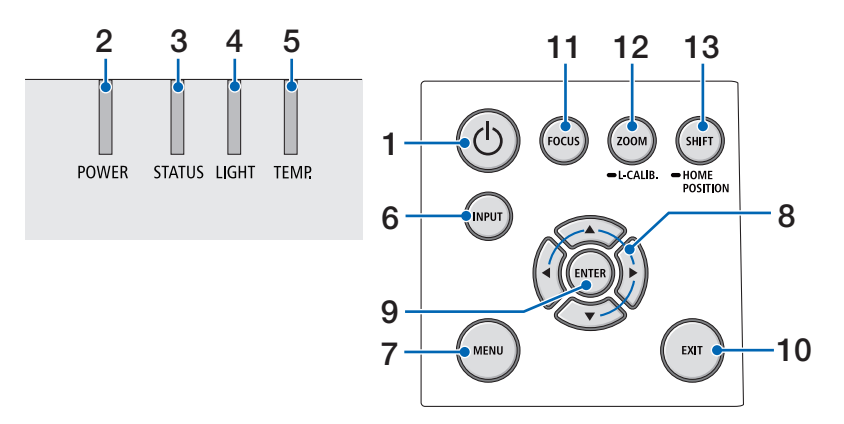

#### **8.** ▲▼◀▶ **/ Botones de volumen** ◀▶

- Se muestra el menú en pantalla. Use los botones ▼▲◀▶ para seleccionar el elemento que desee establecer o ajustar.
- Cambia el patrón cuando se muestra el patrón de prueba.
- Cuando no se muestre el menú en pantalla, use los botones ◀ / ▶ para ajustar la salida de sonido del proyector.

#### **9. Botón ENTER**

Se desplaza al siguiente menú cuando se muestra el menú en pantalla. Confirma el elemento cuando se muestra el mensaje de confirmación.

#### **10. Botón EXIT**

Vuelve al menú del nivel anterior cuando se muestra el menú en pantalla. Cierra el menú cuando aparece un cursor en el menú principal. Cancela la operación cuando se muestra el mensaje de confirmación.

#### **11. Botón FOCUS**

Abra la pantalla de ajuste del enfoque y enfoque la imagen proyectada.

#### **12. ZOOM/L-CALIB. Botón**

- Pulse brevemente para abrir la pantalla de ajuste del zoom. Ajuste con precisión el tamaño de la imagen proyectada.
- Pulse prolongadamente (dos segundos o más) para corregir el margen de ajuste del objetivo instalador (calibración).

#### **13. Botón SHIFT/HOME POSITION**

- Pulse brevemente para mostrar la pantalla de desplazamiento de la lente. Ajústelos usando los botones ▼▲◀▶.
- Pulse prolongadamente (2 segundos o más) para devolver el ajuste de desplazamiento de la lente a su posición inicial.

### Características del panel de terminales

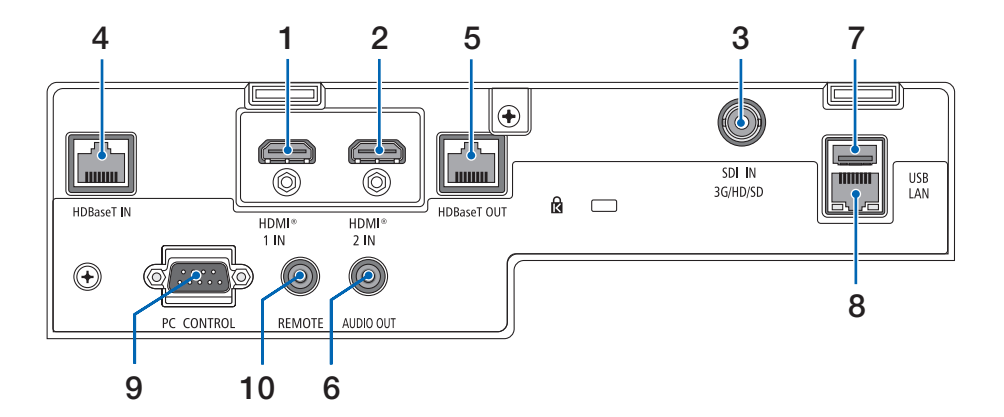

### **1. Terminal HDMI 1 IN (tipo A)**

Se conecta a los terminales de salida de un ordenador, reproductor blu-ray, etc.

#### **2. Terminal HDMI 2 IN (tipo A)**

Se conecta a los terminales de salida de un ordenador, reproductor blu-ray, etc.

#### **3. Terminal SDI IN (BNC)**

Se conecta al terminal de salida SDI en el dispositivo de vídeo.

#### **4. Puerto HDBaseT IN (RJ-45)**

Se conecta a dispositivos de transmisión compatibles HDBaseT comercialmente disponibles.

También se utiliza al conectar múltiples proyectores en conexión en cadena.

#### **5. Puerto HDBaseT OUT (RJ-45)**

Emite las señales entrantes desde el terminal HDMI 1 IN, el terminal HDMI 2 IN y el puerto HDBaseT IN.

### **6. Mini clavija AUDIO OUT (mini estéreo)**

Emite la señal de audio correspondiente a la imagen proyectada desde el proyector. El volumen de salida puede ajustarse usando los botones ◀/▶.

#### **7. Puerto USB (tipo A)**

Conecte un ratón USB disponible comercialmente y utilícelo para navegar por el menú. NOTA:

• No se garantiza el funcionamiento de todos los ratones USB disponibles en el mercado.

#### **8. Puerto LAN (RJ-45)**

Conecta la unidad a LAN por cable.

### **9. Puerto PC CONTROL (D-Sub de 9 pines)**

Utilice este puerto para conectar un PC o sistema de control. Esto le permite controlar el proyector utilizando el protocolo de comunicación serial.

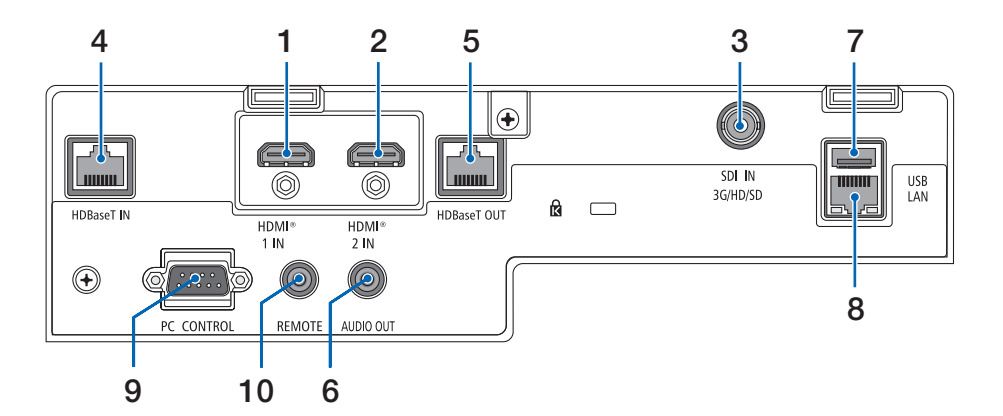

#### **10. Terminal REMOTE (mini estéreo)**

Use este terminal para el mando a distancia alámbrico del proyector.

#### NOTA:

- Cuando se conecte el cable de un mando a distancia en el terminal REMOTE, no se podrán llevar a cabo las operaciones del mando a distancia por infrarrojos.
- Si [HDBaseT] está seleccionado en [SENSOR REMOTO] y el proyector está conectado a un dispositivo de transmisión comercialmente disponible compatible con HDBaseT, las operaciones del mando a distancia por infrarrojos no se llevan a cabo si la transmisión de las señales del mando a distancia ha sido configurada en el dispositivo de transmisión. Sin embargo, el mando a distancia por rayos infrarrojos se puede llevar a cabo cuando el suministro de alimentación del dispositivo de transmisión está apagado.

## 1-4. Denominación de las partes del mando a distancia

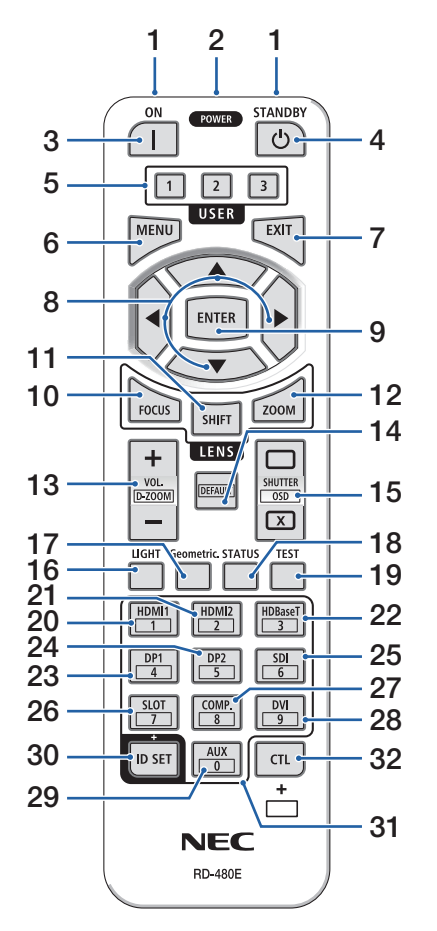

#### **1. Transmisor infrarrojo**

Las señales del mando a distancia se envían a través de una señal infrarroja. Apunte el mando a distancia hacia el receptor del mando a distancia en el proyector.

#### **2. Clavija remota**

Conecte aquí un cable remoto disponible comercialmente para la operación por cable.

### **3. Botón POWER ON ( )**

Activa la alimentación cuando se encuentra en el modo de espera o de reposo.

### **4. Botón POWER STANDBY ( )**

Pulsar el botón una vez mostrará el mensaje de confirmación de desconexión. Pulse una vez más el botón POWER STANDBY (o ENTER) para apagar el proyector.

#### **5. Botón USER 1/2/3**

Se pueden seleccionar y ajustar las siguientes 14 funciones.

Cuando se muestre la pantalla de entrada de caracteres, use para cambiar el teclado de caracteres, introducir un espacio y borrar caracteres.

#### **6. Botón MENU**

Muestra el menú en pantalla de varios ajustes y configuraciones.

#### **7. Botón EXIT**

Vuelve al menú del nivel anterior cuando se muestra el menú en pantalla. Cierra el menú cuando aparece un cursor en el menú principal. Cancela la operación cuando se muestra el mensaje de confirmación.

### **8. Botón** ▲▼◀▶

- Cuando se muestre el menú en pantalla, use los botones ▼▲◀▶ para seleccionar el elemento que desee establecer o ajustar.
- Cambia el patrón cuando se muestra el patrón de prueba.

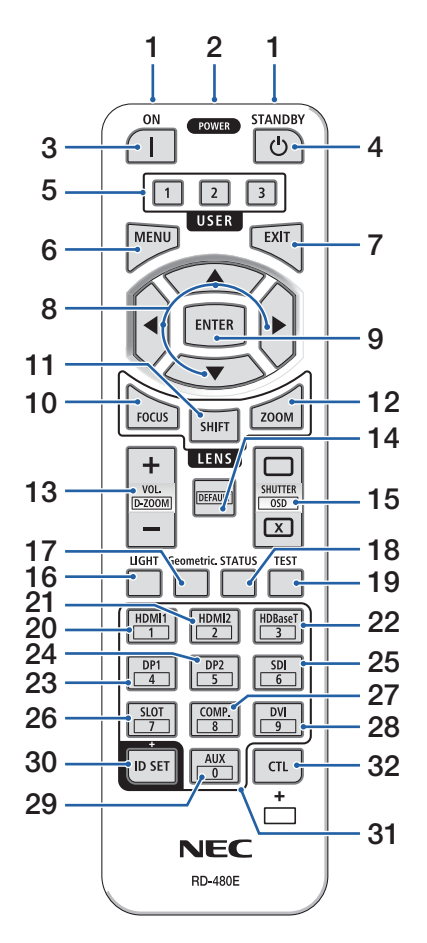

### **9. Botón ENTER**

Se desplaza al siguiente menú cuando se muestra el menú en pantalla. Confirma el elemento cuando se muestra el mensaje de confirmación.

### **10. Botón FOCUS**

Abre la pantalla de ajuste del enfoque. Ajuste el enfoque (de la lente) con los botones ◀ / ▶.

### **11. Botón SHIFT**

Se visualizará la pantalla de ajuste de desplazamiento de la lente. Utilice los botones ▼▲◀▶ para ajustar la posición de la lente.

### **12. Botón ZOOM**

Abre la pantalla de ajuste del zoom. Ajuste el zoom con los botones ◀ / ▶.

### **13. Botón VOL./D-ZOOM (+)(−)**

Ajuste el nivel del volumen de los terminales de salida del audio. Si pulsa simultáneamente el botón CTL, se expandirá o contraerá la imagen (volverá al estado original).

#### **14. Botón DEFAULT**

Si pulsa simultáneamente el botón CTL mientras se muestra el menú en pantalla, se restablecerán los valores de ajuste.

Solo funciona para los elementos con DEFAULT mostrados en la Guía de funcionamiento.

### **15. Botón SHUTTER/OSD OPEN ( )/CLOSE ( )**

Pulse el botón CLOSE para apagar la fuente de luz y detener temporalmente la proyección. Pulse el botón OPEN para reanudar. Pulse simultáneamente los botones CTL y CLOSE para cerrar la visualización en pantalla (silenciamiento de la pantalla). Pulse simultáneamente los botones CTL y OPEN para regresar.

### **16. Botón LIGHT**

Muestra la pantalla del modo de luz.

NOTA:

• Los ajustes en [AJUSTE]  $\rightarrow$  [AJUSTE DE LA IMAGEN]  $\rightarrow$  [MODO] cambian la pantalla mostrada.

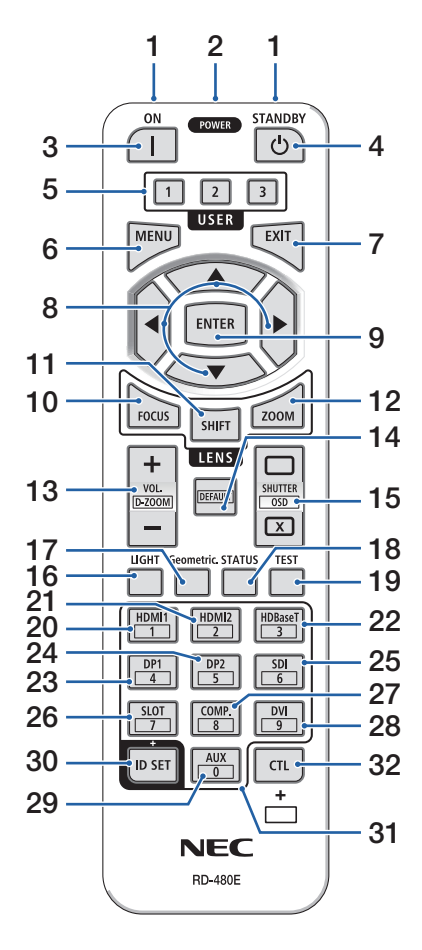

#### **17. Botón Geometric.**

Muestra la [CORRECCIÓN GEOMÉTRICA] desde el menú en pantalla. Utilice esto para ajustar la distorsión en las imágenes proyectadas.

#### **18. Botón STATUS**

Muestra [TIEMPO DE USO] de [INFO.] desde el menú en pantalla.

#### **19. Botón TEST**

Proyecta un patrón de prueba.

#### **20. Botón HDMI1**

Selecciona la entrada HDMI1.

#### **21. Botón HDMI2**

Selecciona la entrada HDMI2.

#### **22. Botón HDBaseT**

Selecciona la entrada HDBaseT.

#### **23. Botón DP1**

(No disponible en esta gama de proyectores).

#### **24. Botón DP2**

(No disponible en esta gama de proyectores).

#### **25. Botón SDI**

Selecciona la entrada SDI.

#### **26. Botón SLOT**

(No disponible en esta gama de proyectores).

#### **27. Botón COMP.**

(No disponible en esta gama de proyectores).

#### **28. Botón DVI**

(No disponible en esta gama de proyectores).

#### **29. Botón AUX**

(No disponible en esta gama de proyectores. Para futuras expansiones)

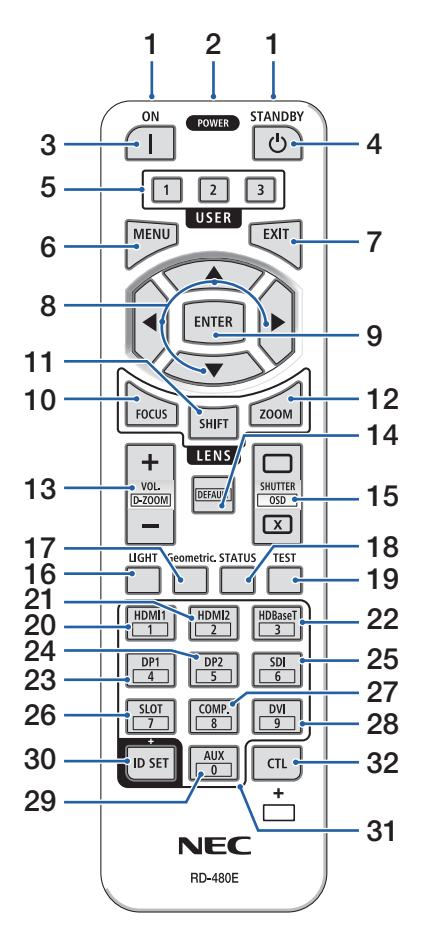

### **30. Botón ID SET**

Se utiliza para establecer el ID de control al realizar operaciones individuales en múltiples proyectores usando el mando a distancia. También se usa para alternar el teclado de caracteres cuando se muestra la pantalla de entrada de caracteres.

#### **31. Botón de teclado numérico**

Se utiliza para introducir el ID de control al realizar operaciones individuales en múltiples proyectores usando el mando a distancia (establecer el ID de control). Pulsar el botón 0 mientras se mantiene pulsado el botón ID SET borrará cualquier ajuste del ID de control. Se usa para introducir directamente caracteres alfanuméricos cuando se muestra la pantalla de entrada de caracteres.

### **32. Botón CTL**

Botón multipropósito para el uso combinado con otros botones.

### Instalación de pilas

**1. Pulse el pestillo y extraiga la cubierta de la pila.**

**2. Instale pilas nuevas (AAA). Asegúrese de que la polaridad (+/−) de las pilas sea correcta.**

**3. Deslice la cubierta sobre las pilas hasta que encaje en posición.**

#### NOTA:

• No mezcle pilas nuevas y usadas y no mezcle pilas de distinto tipo.

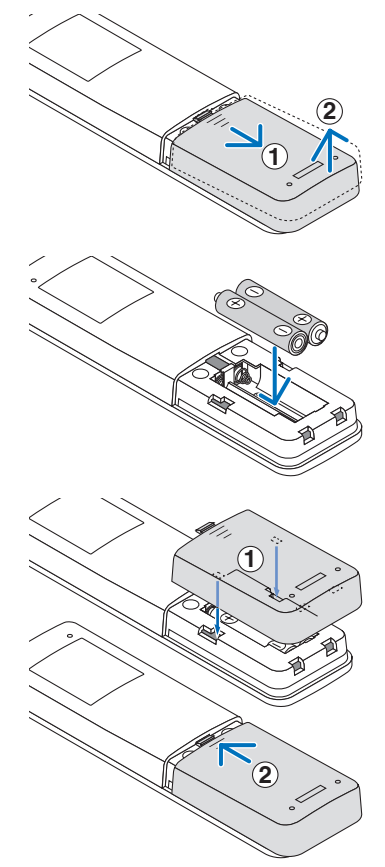

### Precauciones con el mando a distancia

- Manipule el mando a distancia con cuidado.
- Si el mando a distancia se moja, límpielo y séquelo inmediatamente.
- Evite el calor y humedad excesivos.
- No cortocircuite, caliente ni desmonte las pilas.
- No arroje las pilas al fuego.
- Cuando no vaya a usar el mando a distancia por un período prolongado de tiempo, extraiga las pilas.
- Asegúrese de que la polaridad (+/−) de las pilas sea correcta.
- No utilice pilas nuevas y usadas al mismo tiempo y no mezcle pilas de distinto tipo.
- Deseche las pilas usadas según las regulaciones locales.
- Tenga en cuenta que si hay instalados múltiples proyectores cerca, los otros proyectores podrían encenderse accidentalmente al activar la alimentación con el mando a distancia.

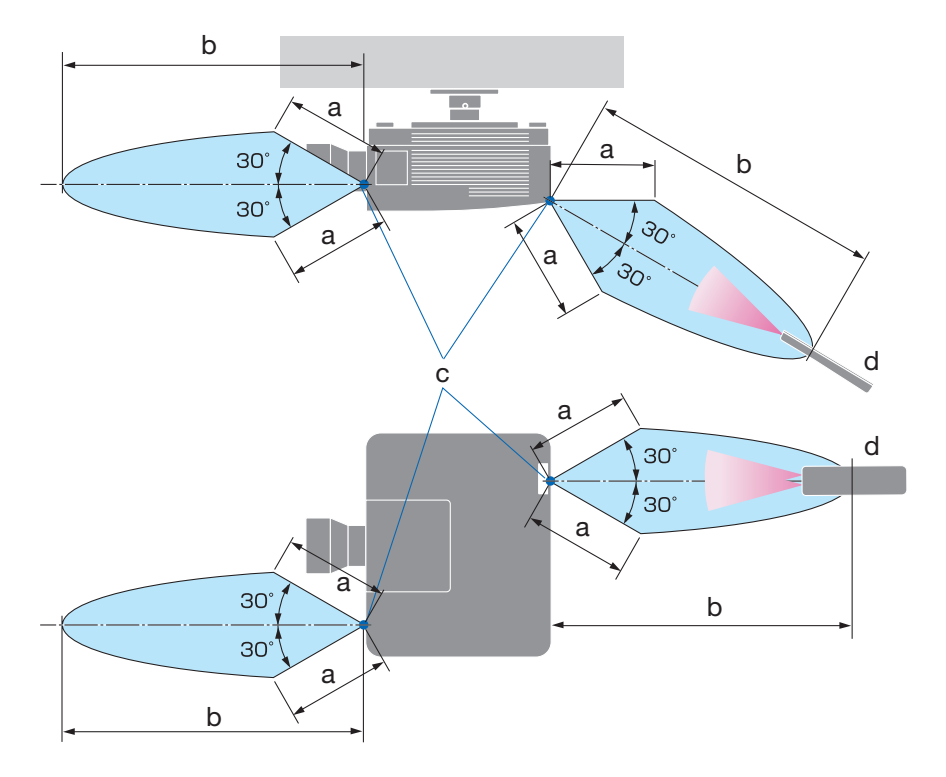

### Rango de operación para el mando a distancia inalámbrico

a: 7 m/276"/b: 20 m/787"/c: Sensor remoto en la caja del proyector/d: Mando a distancia

• El proyector no responderá si hay objetos entre el mando a distancia y el sensor o si el sensor está expuesto a alguna luz fuerte. Las pilas débiles también pueden impedir que el mando a distancia controle correctamente el proyector.

### Uso del mando a distancia en la operación por cable

Conecte un extremo del cable del mando a distancia al terminal REMOTE y el otro extremo a la clavija remota del mando a distancia.

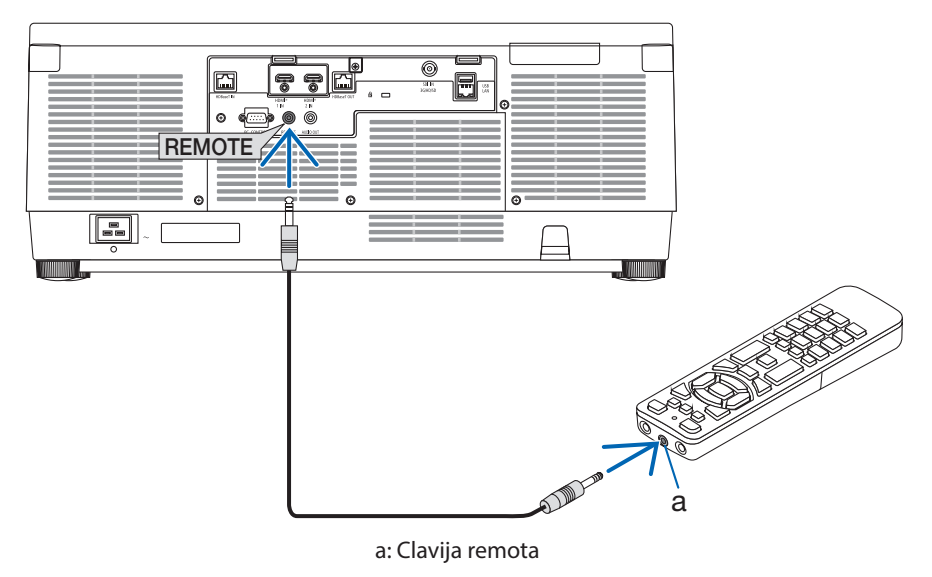

NOTA:

- Cuando se introduce un cable de mando a distancia en el terminal REMOTE, el mando a distancia no funciona mediante la comunicación inalámbrica por infrarrojos.
- El proyector no suministrará alimentación al mando a distancia a través de la clavija REMOTE. Al usar el mando a distancia en la operación por cable, se necesita una pila.

# 2. Proyección de una imagen (funcionamiento básico)

En esta sección se describe la forma de encender el proyector y proyectar una imagen en la pantalla.

# 2-1. Flujo de proyección de una imagen

### **Paso 1**

**• Conectar su ordenador/Conectar el cable de alimentación (**→ **página [19\)](#page-48-0)**

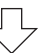

# **Paso 2**

**• Encender el proyector (**→ **página [22](#page-51-0))**

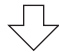

## **Paso 3**

**• Seleccionar una fuente (**→ **página [25\)](#page-54-0)**

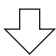

# **Paso 4**

**• Ajustar el tamaño y la posición de la imagen (**→ **página [27\)](#page-56-0)**

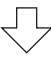

# **Paso 5**

**• Ajustar una imagen y sonido (**→ **página [34\)](#page-63-0)**

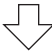

# **Paso 6**

**• Realizar una presentación**

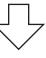

# **Paso 7**

**• Apagar el proyector (**→ **página [35](#page-64-0))**

## **Paso 8**

**• Después del uso (**→ **página [36](#page-65-0))**

# <span id="page-48-0"></span>2-2. Conectar su ordenador/Conectar el cable de alimentación

### **1. Conecte su ordenador al proyector.**

Esta sección le mostrará una conexión básica a un ordenador.

Conecte un cable HDMI comercialmente disponible entre el conector de salida HDMI del ordenador y el conector de entrada HDMI 1 IN o HDMI 2 IN del proyector.

### **2. Conecte el cable de alimentación suministrado al proyector.**

Primero, conecte la clavija de tres contactos del cable de alimentación suministrado al terminal AC IN del proyector y, a continuación, conecte la otra clavija del cable de alimentación suministrado directamente a la toma de corriente de la pared. No utilice ningún adaptador de enchufe.

# **A** PRECAUCIÓN:

• Este equipo ha sido diseñado para utilizarse conectando el cable de alimentación a la toma a tierra. Si el cable de alimentación no está conectado a tierra, podría provocar una descarga eléctrica. Asegúrese de que el cable de alimentación está conectado directamente a la toma de corriente de la pared y a tierra.

No utilice un adaptador de enchufe de 2 núcleos.

• Asegúrese de conectar el proyector y el ordenador (origen de la señal) al mismo punto de tierra.

Si el proyector y el ordenador (origen de la señal) se conectan a diferentes puntos de tierra, las fluctuaciones en el potencial de tierra pueden provocar un incendio o humo.

• Para evitar que el cable de alimentación se suelte, asegúrese de que todas las patillas del enchufe del cable de alimentación estén completamente introducidas en el terminal AC IN del proyector antes de usar el tope del cable de alimentación. Un contacto suelto del cable de alimentación podría causar incendios o descargas eléctricas.

Al conectar el cable de alimentación, el indicador POWER del proyector se encenderá.

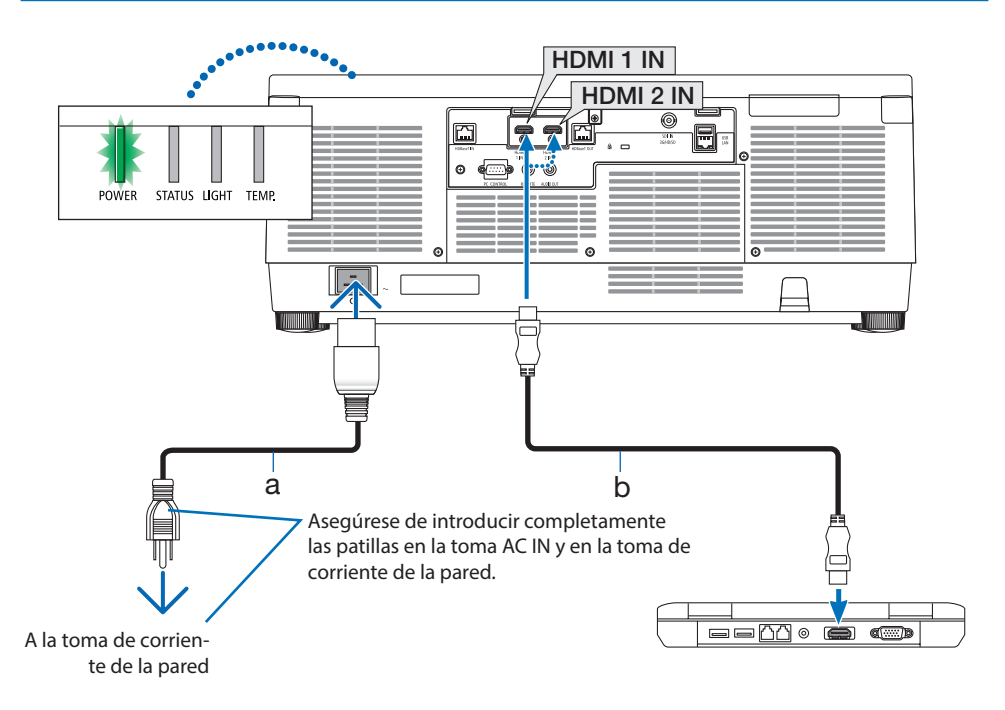

a: Cable de alimentación (suministrado)/b: Cable HDMI (no suministrado)

• Utilice un cable HDMI de alta velocidad superior.

# **PRECAUCIÓN:**

Las piezas del proyector podrían llegar a calentarse temporalmente si se apaga el proyector con el botón POWER o si desconecta el suministro de alimentación de CA durante la operación del proyector de forma normal.

Tenga cuidado al sujetar el proyector.

### Uso del tope del cable de alimentación

Para evitar que el cable de alimentación se salga accidentalmente del terminal AC IN del proyector, utilice el tope del cable de alimentación.

NOTA:

- Si tira del cable de suministro de alimentación mientras el conector está fijado, la unidad principal podría caerse y resultar dañada.
- ① Con la abrazadera orientada hacia el cable del suministro de alimentación, alinee la punta del tope del cable de alimentación con el orificio debajo del terminal AC IN y presione.
- ② Pase el cable del suministro de alimentación a través de la abrazadera y presione la abrazadera para fijarla.
- ③ Deslice la abrazadera hasta la base del enchufe de alimentación.

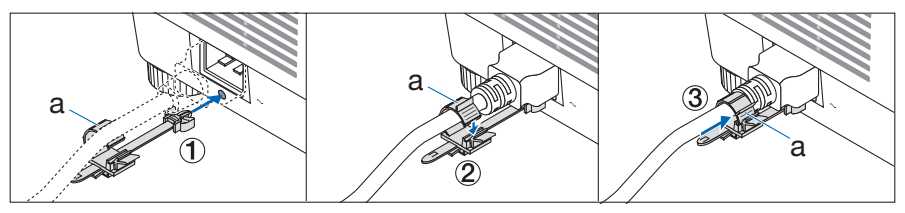

a: Abrazadera

# <span id="page-51-0"></span>2-3. Encender el proyector

# **ADVERTENCIA**

El proyector produce una luz intensa. Al encender el proyector, opere desde el lateral o la parte trasera del proyector (fuera de la zona de peligro). Igualmente, al encender la alimentación, asegúrese de que nadie dentro del rango de proyección está mirando a la lente.

**1. Retire la tapa de la lente.**

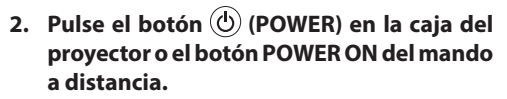

El indicador POWER encendido en verde comenzará a parpadear en azul. Después de eso, la imagen será proyectada en la pantalla. SUGERENCIA:

• Cuando se visualiza el mensaje "¡EL PROYECTOR ESTÁ BLOQUEADO! INTRODUZCA SU CONTRASEÑA.", quiere decir que la característica [SEGURIDAD] está activada.

Después de encender el proyector, asegúrese de que el ordenador o la fuente de vídeo se encuentren encendidos.

NOTA:

• Se visualizará una pantalla azul (fondo azul) cuando no exista ninguna señal de entrada (según los ajustes predeterminados del menú).

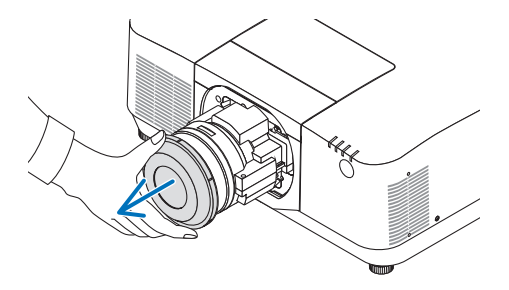

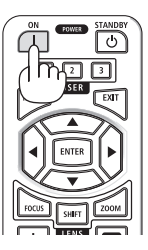

### Realización de la calibración de la lente

Después de montar o de sustituir un objetivo, disponible por separado, realice la [CALIBRACIÓN DE LENTE] manteniendo pulsado el botón ZOOM/L-CALIB. en la caja durante unos dos segundos. La calibración corrige el zoom ajustable, el desplazamiento y la gama de enfoque. Si no realiza la calibración, podría no ser capaz de obtener el mejor enfoque y zoom incluso si ajusta el enfoque y el zoom para la lente.

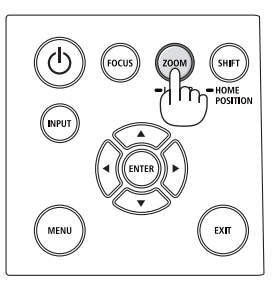

# Nota acerca de la pantalla inicial (pantalla de selección de idioma de menú)

Cuando encienda el proyector por primera vez, accederá al menú inicial. Este menú le da la oportunidad de seleccionar uno de los 30 idiomas del menú.

### **Para seleccionar un idioma del menú siga los pasos que se indican a continuación:**

**1. Use el botón** ▲**,** ▼**,** ◀ **o** ▶ **para seleccionar uno de los 30 idiomas del menú.**

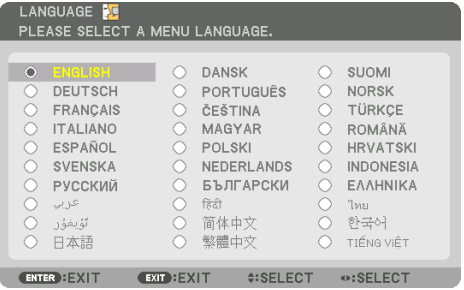

**2. Pulse el botón ENTER para ejecutar la selección.**

Después de hacerlo, puede continuar con las operaciones del menú.

Si lo desea, puede seleccionar el idioma del menú posteriormente.

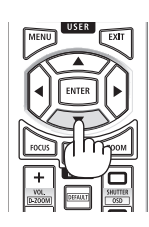

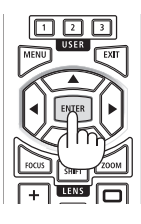

#### NOTA:

- Si se muestra el mensaje, [AJUSTE LA FECHA Y LA HORA.], configure la fecha y hora actuales. Si no se muestra este mensaje, se recomienda completar el ajuste de [CONFIG. DE FECHA Y HORA].
- Extraiga la tapa de la lente mientras la alimentación del proyector está activada. Si la tapa de la lente está instalada, podría deformarse debido a las altas temperaturas.
- Si el indicador STATUS está iluminado en naranja con el botón de alimentación pulsado, el proyector no se encenderá puesto que [BLOQ. PANEL DE CONT.] está en [ACT.]. Cancele el bloqueo desactivándolo.
- Mientras el indicador POWER parpadee en cortos ciclos en azul, la alimentación no podrá ser desconectada utilizando el botón de alimentación.
- Si el proyector se mantiene en el modo de reposo o en cualquier otro estado similar, la temperatura de los componentes internos podría aumentar al usar el proyector dentro de su temperatura de funcionamiento normal. Si enciende la alimentación en este estado, el ventilador de enfriamiento se encenderá y la imagen se proyectará en unos instantes.

# <span id="page-54-0"></span>2-4. Selección de una fuente

### Selección de una fuente de ordenador o de vídeo

#### NOTA:

• Encienda el equipo de la fuente de ordenador o vídeo conectado al proyector.

### **Detección automática de la señal**

Pulse el botón INPUT durante 1 segundo o más. El proyector buscará la fuente de entrada disponible y la visualizará. La fuente de entrada cambiará de la siguiente manera:  $HDM11 \rightarrow HDM12 \rightarrow HDBaseT \rightarrow SDI \rightarrow HDM11 \rightarrow ...$ 

• Púlselo brevemente para visualizar la pantalla [ENTRADA].

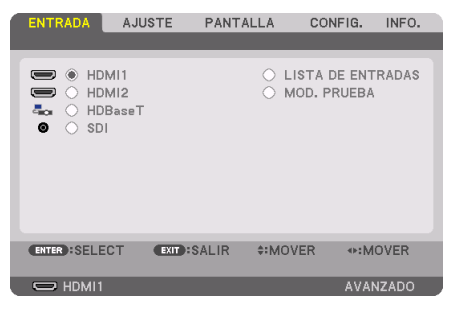

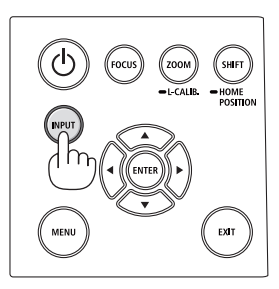

• Pulse los botones ▼/▲ para asociar el terminal de entrada objetivo y enseguida pulse el botón ENTER para cambiar la entrada. Para eliminar la visualización del menú en la pantalla [ENTRADA], pulse el botón MENU o EXIT.

#### SUGERENCIA:

• Si no hay ninguna señal de entrada disponible, la entrada será omitida.

### **Uso del mando a distancia**

Pulse cualquiera de los botones HDMI1, HDMI2, HDBaseT o SDI.

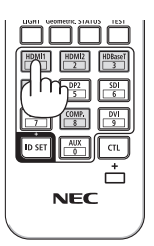

### **Seleccionar la fuente predeterminada**

Puede ajustar una fuente como fuente predeterminada de tal manera que sea visualizada cada vez que el proyector se encienda.

**1. Pulse el botón MENU.**

Se visualizará el menú.

- **2. Pulse el botón** ▶ **para seleccionar [CONFIG.] y pulse el botón** ▼ **o ENTER para seleccionar [MENÚ(1)].**
- **3. Pulse el botón** ▶ **para seleccionar [OPCIONES DE FUENTE] y pulse el botón** ▼ **o ENTER.**
- **4. Seleccione [SEL. ENTRADA PREDET.] y pulse el botón ENTER.**

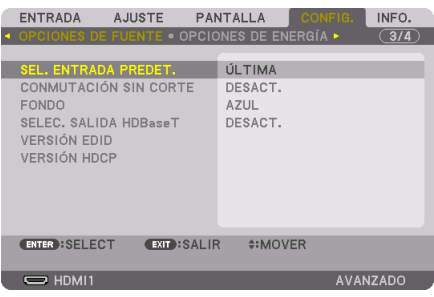

La pantalla [SEL. ENTRADA PREDET.] será visualizada.

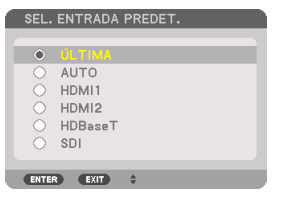

- **5. Seleccione una fuente como la fuente predeterminada y pulse el botón ENTER.**
- **6. Pulse el botón EXIT varias veces para cerrar el menú.**
- **7. Reinicie el proyector.**

La fuente que seleccionó en el paso 5 será proyectada.

# <span id="page-56-0"></span>2-5. Ajuste del tamaño y la posición de la imagen

Puede utilizar el desplazamiento de la lente, la pata de inclinación ajustable, el zoom y el enfoque para ajustar el tamaño y la posición de la imagen.

Los dibujos y los cables no aparecen en las ilustraciones de este capítulo para mostrar los ejemplos con mayor claridad.

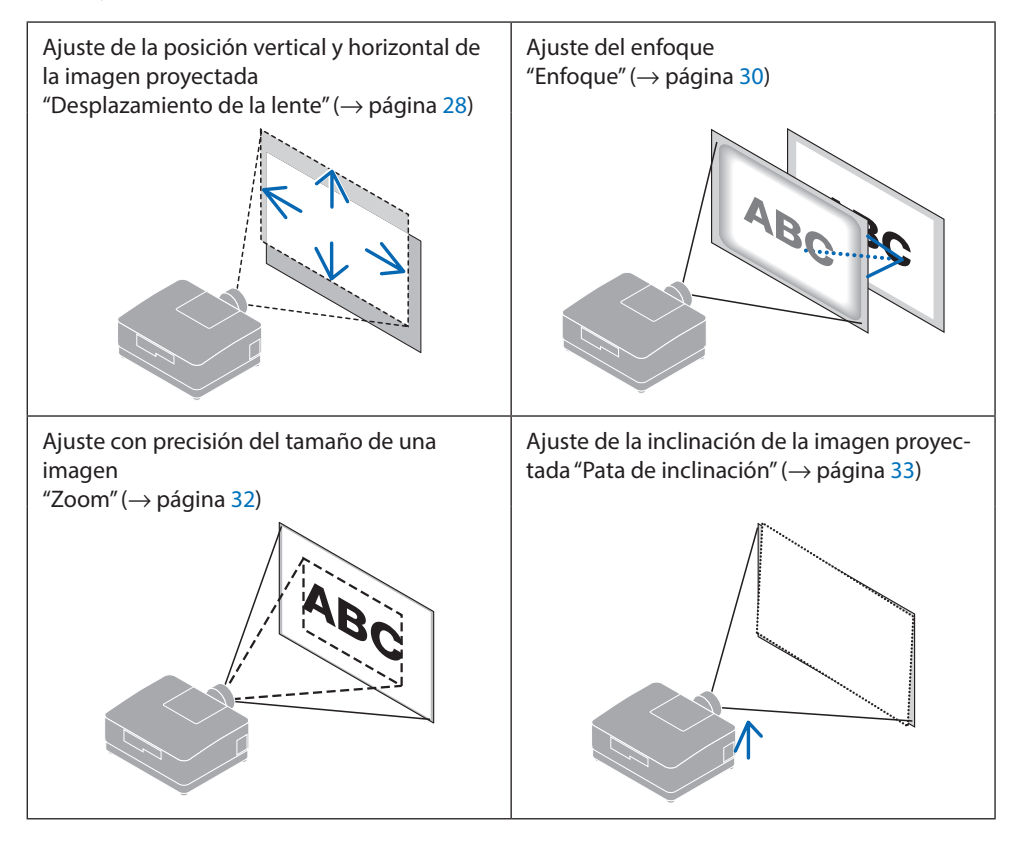

### <span id="page-57-0"></span>Ajuste de la posición vertical de una imagen proyectada (desplazamiento de lente)

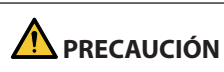

- Realice el ajuste por detrás o desde el lateral del proyector. Si los ajustes se llevan a cabo desde delante, sus ojos podrían estar expuestos a una luz potente y resultar dañados.
- Mantenga las manos alejadas de la zona de montaje de la lente mientras realiza el desplazamiento de la lente. De lo contrario podría resultar en dedos pellizcados por el movimiento de la lente.
- **1. Pulse el botón SHIFT/HOME POSITION de la caja o el botón SHIFT del mando a distancia.**

Se visualizará la pantalla [DESPLAZAMIEN. LENTE].

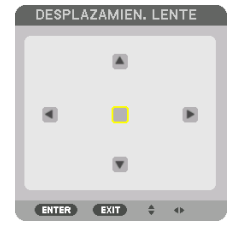

**2. Pulse los botones** ▼▲◀▶ **para mover la imagen proyectada.**

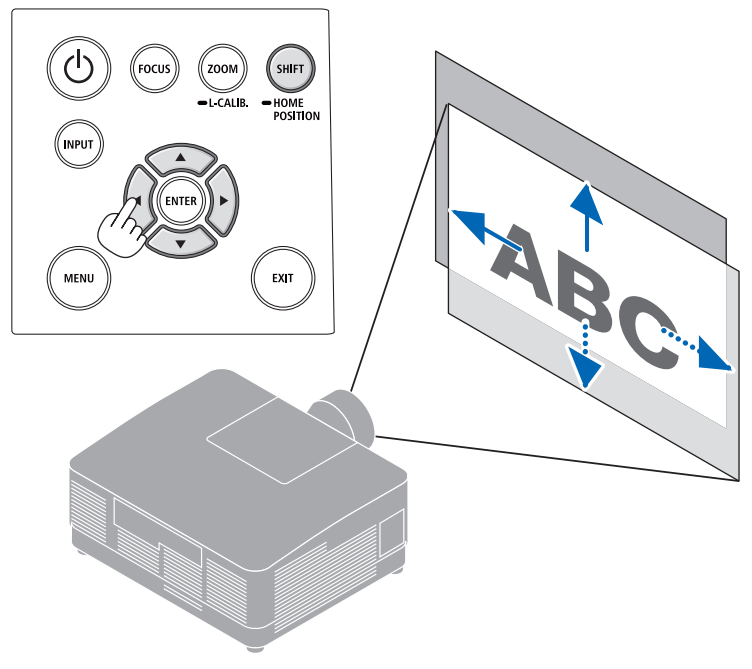

### **Para ajustar la lente en la posición de inicio**

Pulse y mantenga pulsado el botón SHIFT/HOME POSITION durante 2 segundos. La lente montada en el proyector vuelve a la posición de inicio. (más o menos a la posición central)

NOTA:

• Si la lente se desplaza al máximo en la dirección diagonal, el área periférica de la pantalla se oscurecerá o ensombrecerá.

#### SUGERENCIA:

• La siguiente imagen muestra el rango de ajuste de desplazamiento de la lente (método de proyección: escritorio/frontal) del objetivo NP54ZL.

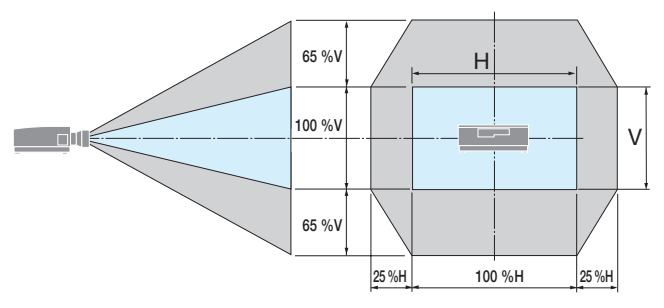

Descripción de los símbolos: V indica vertical (altura de la imagen proyectada), H indica horizontal (anchura de la imagen proyectada).

## <span id="page-59-0"></span>Enfoque

Recomendamos realizar el ajuste del enfoque después de dejar el proyector en el estado en el que se haya proyectado el MODELO DE PRUEBA durante más de 30 minutos.

### **Lentes aplicables: NP51ZL/NP52ZL/NP53ZL**

### **1. Pulse el botón FOCUS.**

Aparecerá la pantalla de control [ENFOQUE DE LA LENTE].

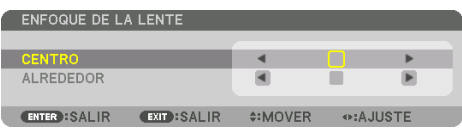

Pulse los botones ◀▶ para ajustar el enfoque.

- **2. Cuando el cursor se encuentra en el [CENTRO] del menú en pantalla, pulse el botón** ◀ **o** ▶ **para alinear el enfoque alrededor del eje óptico.**
	- \* La imagen muestra un ejemplo cuando el desplazamiento de la lente se mueve hacia arriba. Ajuste la lente hasta que el borde inferior de la pantalla de proyección esté enfocado.

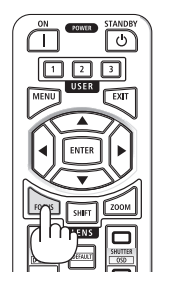

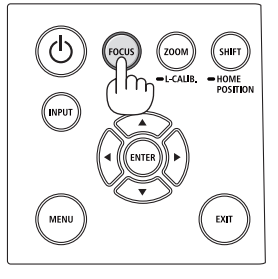

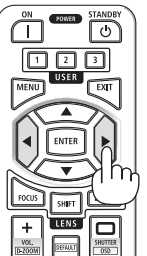

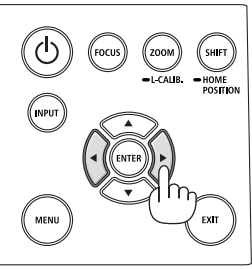

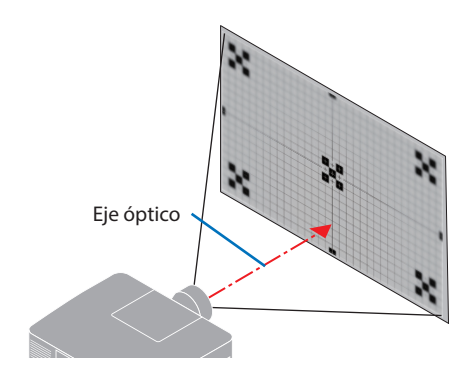

**3. Pulse el botón** ▼ **para seleccionar [ALREDE-DOR] en el menú en pantalla y, a continuación, pulse el botón** ◀ **o** ▶ **para alinear el enfoque de la periferia de la pantalla.**

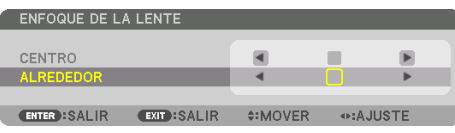

 **4. Repita los pasos 2 y 3 hasta que toda la pantalla de proyección esté enfocada.**

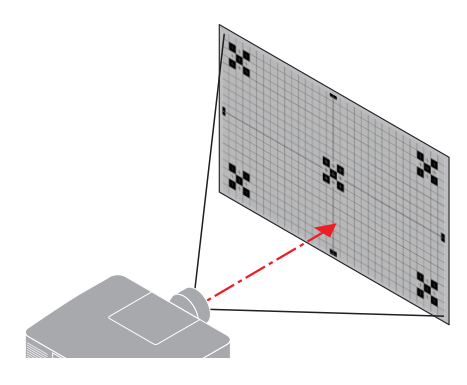

### **Lentes aplicables: NP54ZL/NP55ZL/NP56ZL**

**1. Pulse el botón FOCUS.**

Aparecerá la pantalla de control [ENFOQUE DE LA LENTE].

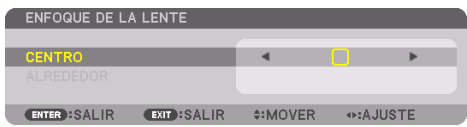

Pulse los botones ◀▶ para ajustar el enfoque.

El ENFOQUE DE LA LENTE [ALREDEDOR] no está disponible con este objetivo.

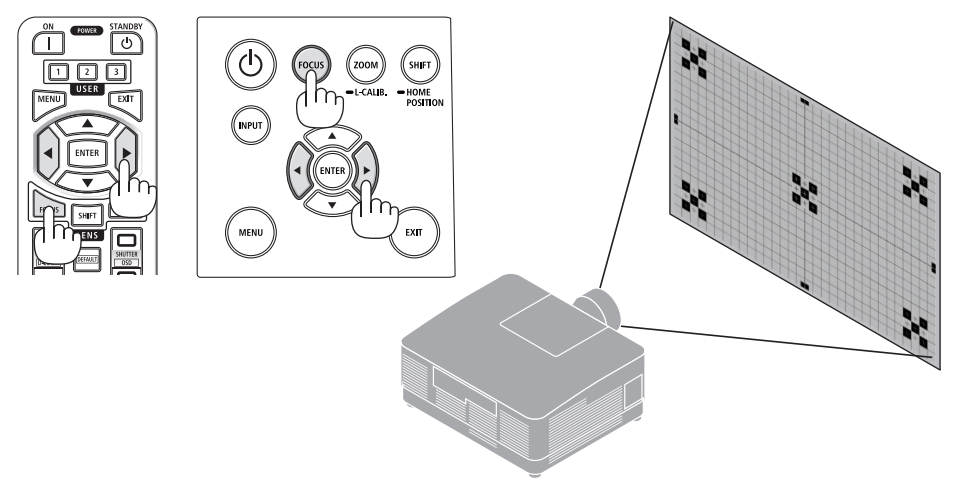

### <span id="page-61-0"></span>Zoom

**1. Pulse el botón ZOOM/L-CALIB..**

Se visualizará la pantalla de ajuste [ZOOM].

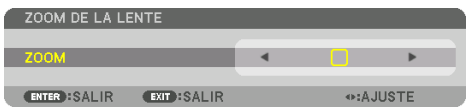

\* De otro modo, pulse el botón ZOOM del mando a distancia.

Pulse los botones ◀▶ para ajustar el zoom.

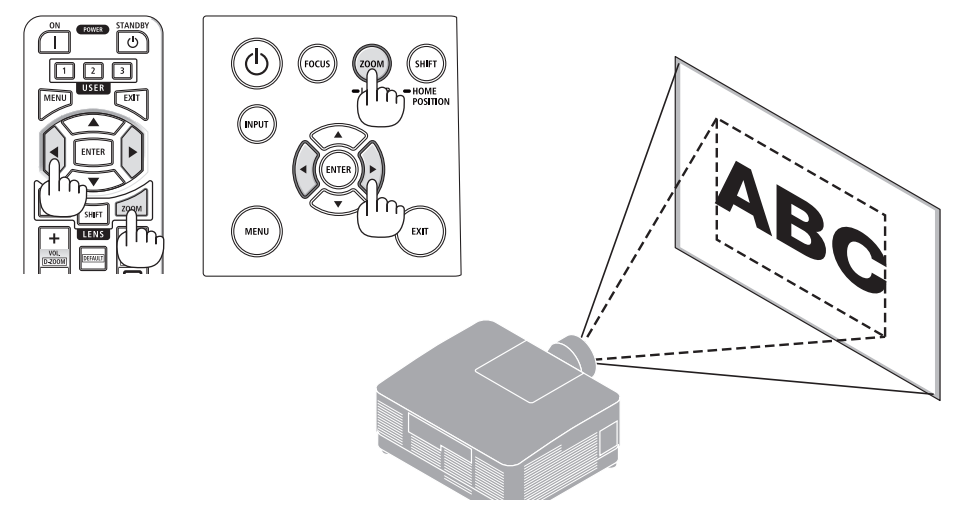

### <span id="page-62-0"></span>Ajuste de la pata de inclinación

**1. Para ajustar, gire la pata de inclinación izquierda y derecha.**

Al girarse, la pata de inclinación se alarga o acorta.

Gire una de las patas de inclinación para ajustar la imagen de forma que esté nivelada.

- La pata de inclinación puede alargarse hasta un máximo de 10 mm/0,4".
- La pata de inclinación puede usarse para inclinar el proyector hasta un máximo de 1,4°.

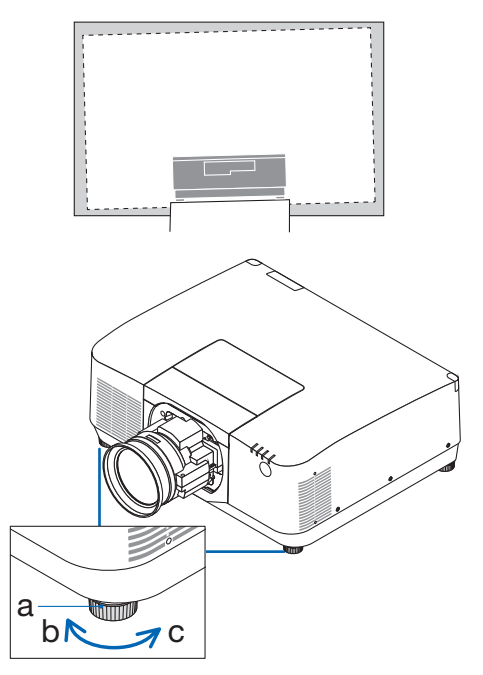

a: Pata de inclinación/b: Arriba/c: Abajo

NOTA:

- No alargue la pata de inclinación por encima de los 10 mm/0,4". Si lo hace, el proyector perderá estabilidad.
- No utilice la pata de inclinación para ningún otro propósito que no sea el de ajustar la inclinación del ángulo de instalación del proyector.

Utilizar inadecuadamente la pata de inclinación, como por ejemplo transportar el proyector por la pata de inclinación o engancharlo a una pared usando la pata de inclinación, podría dañar el proyector.

# <span id="page-63-0"></span>2-6. Ajustar una imagen y sonido

### Ajuste de la imagen

Visualice el menú en pantalla [AJUSTE] y ajuste la imagen. Consulte el Manual de instalación para más detalles.

### Subir o bajar el volumen

El nivel de sonido desde el terminal AUDIO OUT puede ser ajustado.

Importante:

• No suba el volumen al nivel máximo en el sistema de altavoces externo conectado a la AUDIO OUT del proyector. De lo contrario, se puede producir un sonido inesperado y alto en el momento de encender o apagar el proyector, ocasionando daños en su sistema auditivo. Cuando ajuste el volumen en el sistema de altavoces externo, ajuste el nivel de volumen del sistema de altavoces en un valor menor a la mitad de su clasificación y ajuste el volumen en el proyector para obtener el nivel de sonido apropiado.

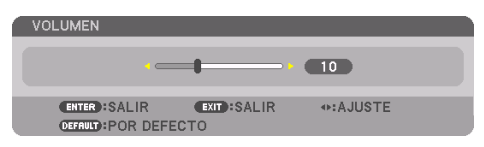

Cuando no se visualiza ningún menú, los botones

◀ y ▶ en la caja del proyector funcionan como control de volumen.

• En el mando a distancia, pulse el botón VOL./D- $ZOOM (+) o (-).$ 

NOTA:

- No se puede ajustar el volumen usando el botón ◀ o ▶ en los siguientes casos.
	- Cuando se visualiza el menú en pantalla

• Al ampliar la pantalla pulsando los botones VOL./D-ZOOM (+) (−) mientras se mantiene pulsado el botón CTL del mando a distancia

**X** Aumentar volumen Disminuir volumen

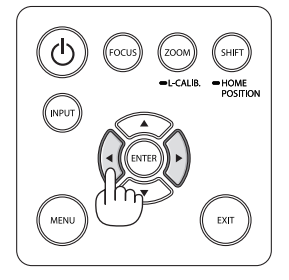

# <span id="page-64-0"></span>2-7. Apagar el proyector

# **Para apagar el proyector:**

1. Primero, pulse el botón  $\textcircled{b}$  (POWER) de la **caja del proyector o el botón STANDBY del mando a distancia.** 

Aparecerá el mensaje [ALIMENTACIÓN DESAC-TIVADA / ¿ESTÁ USTED SEGURO? / SESIÓN-AHO-RRO DE CO2 0.000[g-CO2]].

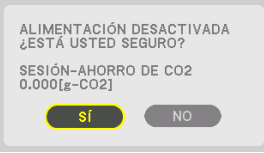

**2. En segundo lugar, pulse el botón ENTER o pulse el botón (POWER) o el botón STAN-DBY de nuevo.**

La fuente de luz se apagará y el suministro de alimentación será desactivado.

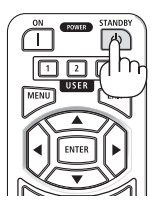

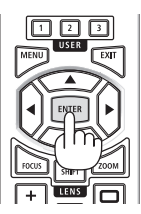

# **PRECAUCIÓN**

• Las piezas del proyector podrían llegar a calentarse temporalmente si se apaga el proyector con el botón POWER o si desconecta el suministro de alimentación de CA durante la operación del proyector de forma normal. Tenga cuidado al sujetar el proyector.

#### NOTA:

- Mientras el indicador POWER parpadee en cortos ciclos en azul, la alimentación no podrá ser desconectada.
- No desenchufe el cable de alimentación del proyector ni de la toma de corriente de la pared mientras se está proyectando una imagen. De lo contrario podría deteriorar el terminal AC IN del proyector o el contacto de la clavija de alimentación. Para desactivar la alimentación de CA mientras se está proyectando una imagen utilice el disyuntor, etc.
- No desconecte el suministro de alimentación de CA del proyector antes de que transcurran 10 segundos después de haber realizado el ajuste o cambios de ajuste y cerrar el menú. De lo contrario, los cambios y ajustes realizados pueden perderse.

## <span id="page-65-0"></span>2-8. Después del uso

#### **1. Desenchufe el cable de alimentación.**

- ① Tire a una posición adecuada mientras presiona hacia abajo la perilla del tope del cable de alimentación.
- ② Presione hacia abajo la perilla de la abrazadera para abrir la abrazadera y sacar el cable de alimentación.

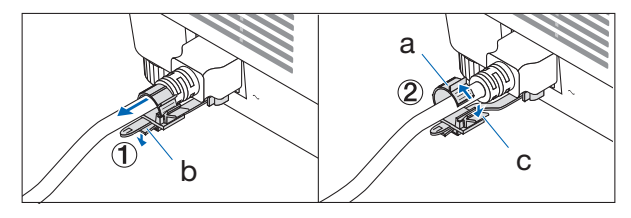

a: Abrazadera/b: Perilla (tope del cable de alimentación)/c: Perilla (abrazadera)

- **2. Desconecte todos los demás cables.**
- **3. Monte la tapa de la lente en la lente.**
- **4. Antes de mover el proyector, retraiga la pata de inclinación si ha sido extendida.**

# 3. Apéndice

# 3-1. Especificaciones

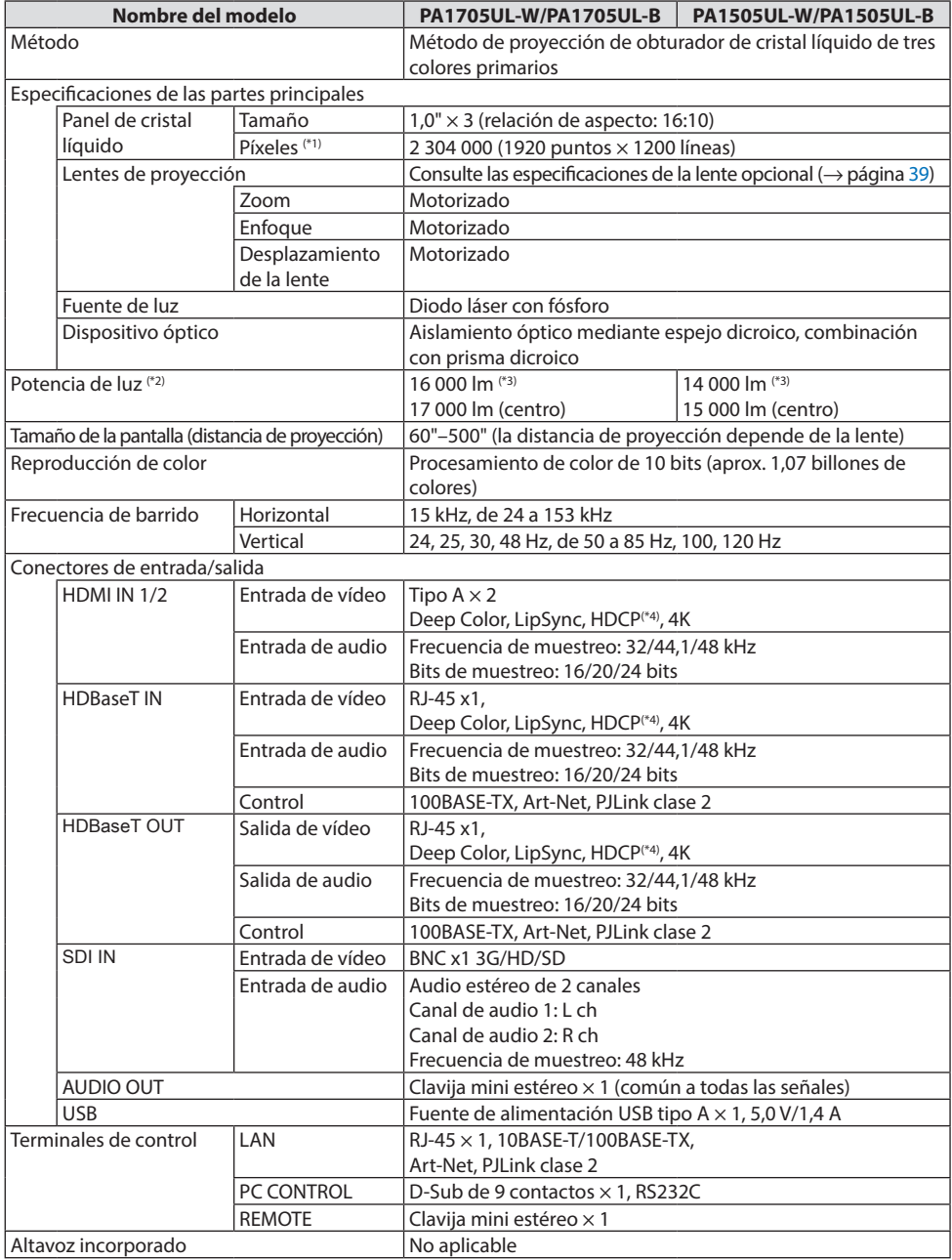

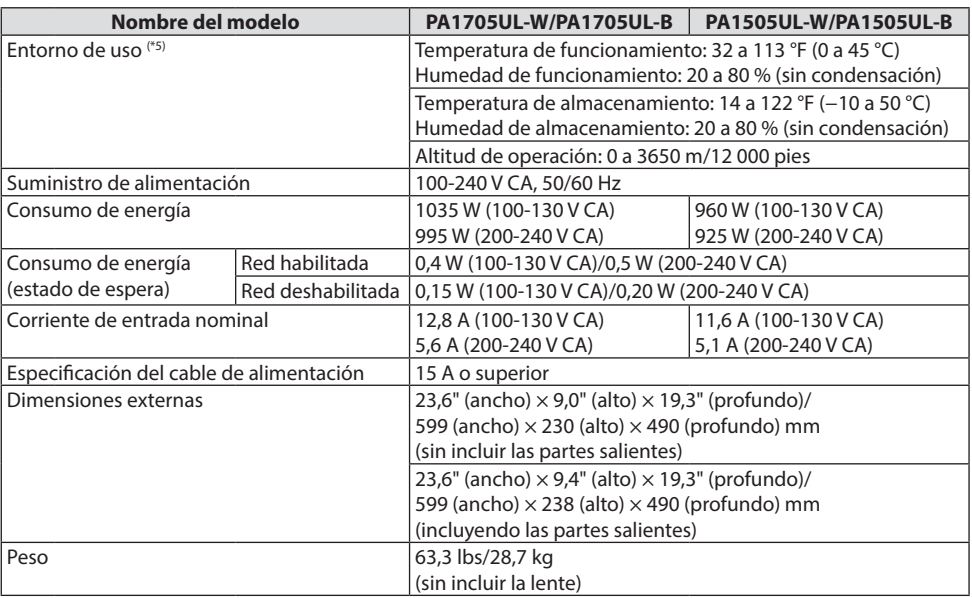

\*1 Los píxeles efectivos son más del 99,99 %.

- \*2 Este es el brillo al instalar el objetivo NP54ZL (vendido por separado) y cuando [MODO DE LUZ REF.] está ajustado en [NORMAL], [AJUSTAR LUZ REF.] está ajustado en [100] y [PREAJUSTAR] está ajustado en [BRI-LLO-ALTO]. Al utilizar [AJUSTAR LUZ] se reducirá el brillo. Si está seleccionado cualquier otro modo como el modo [PREAJUSTAR], el valor de salida de luz podría disminuir ligeramente.
- \*3 En conformidad con ISO21118-2020
- \*4 Si no puede ver ningún contenido a través de la entrada HDMI, esto no significa necesariamente que el proyector no esté funcionando correctamente. Con la implementación de HDCP, hay ocasiones en las que determinados contenidos están protegidos con la HDCP y es posible que no se visualicen debido a la decisión/intención de la comunidad de la HDCP (protección de contenido digital, LLC).

Vídeo: HDR, Deep Color, 8/10/12 bits, Lip Sync.

Audio: LPCM; hasta 2 canales, tasa de muestreo 32/44,1/48 KHz, bit de muestreo; 16/20/24 bits

HDMI: Compatible con HDCP 2.2/1.4

HDBaseT: Compatible con HDCP 2.2/1.4

- \*5 Las funciones de protección del proyector se activarán en función de la temperatura del entorno operativo.
- Para obtener información adicional, visite:

EE. UU.:<https://www.sharpnecdisplays.us>

Europa: <https://www.sharpnecdisplays.eu>

Global: <https://www.sharp-nec-displays.com/global/>

Para más información sobre nuestros accesorios opcionales, visite nuestro sitio web o consulte nuestro folleto.

Las especificaciones están sujetas a cambios sin previo aviso.

# <span id="page-68-0"></span>**Lente opcional (se vende por separado)**

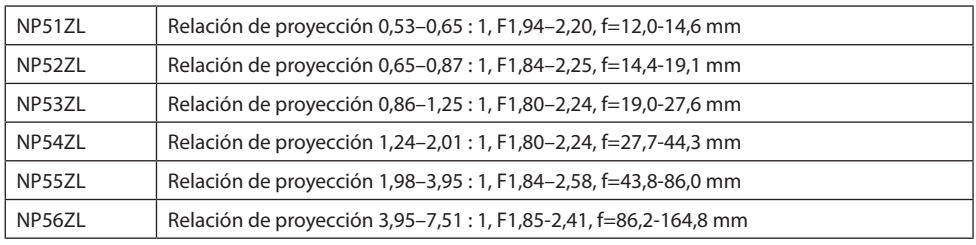

NOTA:

- La relación de proyección anterior es para la proyección en una pantalla de 100".
- NP51ZL y NP56ZL se comercializarán de modo secuencial después de junio de 2024.

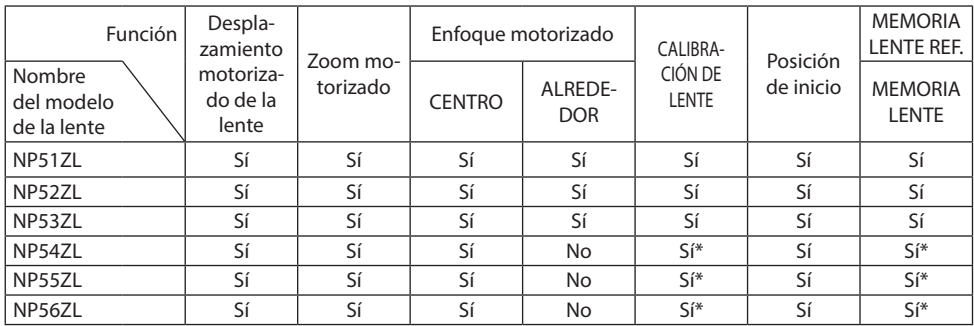

\* Excepto el enfoque [ALREDEDOR]

# 3-2. Solución de problemas

Esta sección le ayuda a resolver posibles problemas que puede tener al ajustar o utilizar el proyector.

### Función de cada indicador

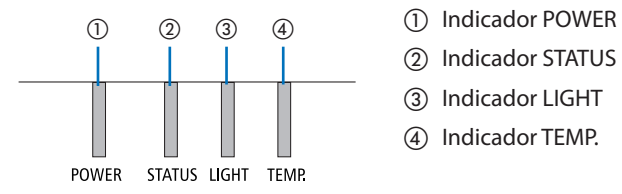

- 
- ② Indicador STATUS
- ③ Indicador LIGHT
- ④ Indicador TEMP.

### Mensaje del indicador (mensaje de estado)

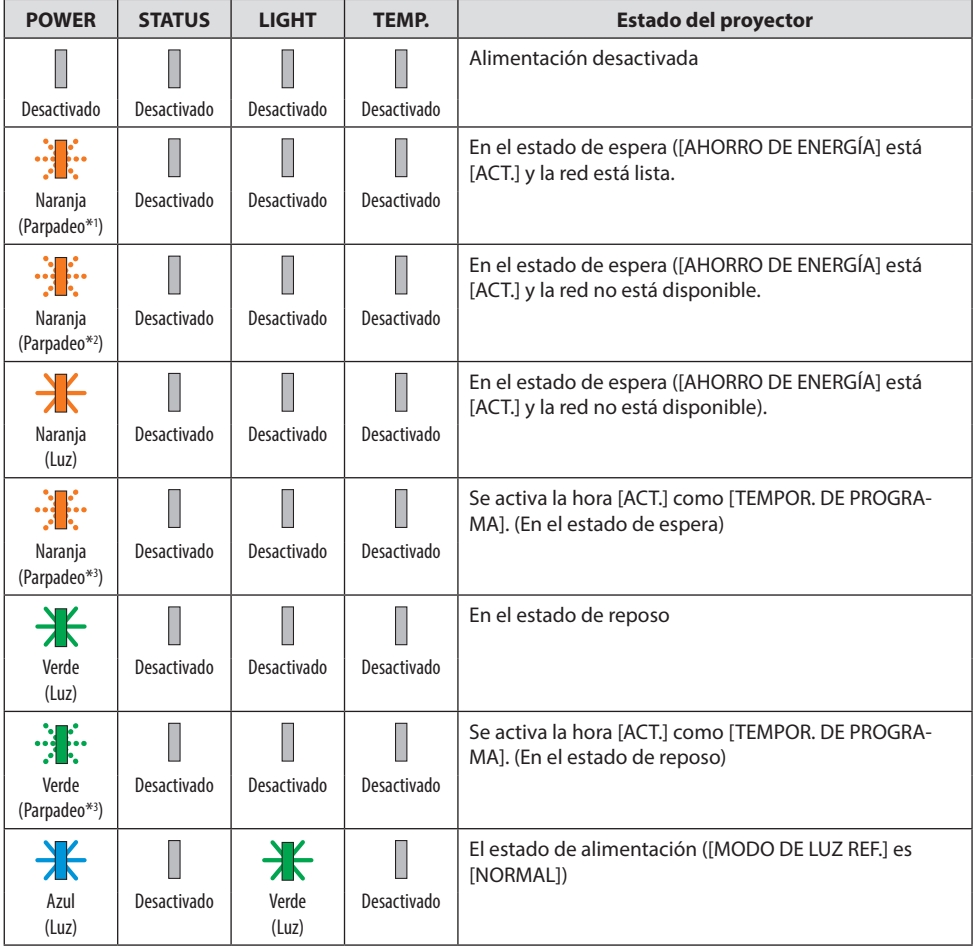

### 3. Apéndice

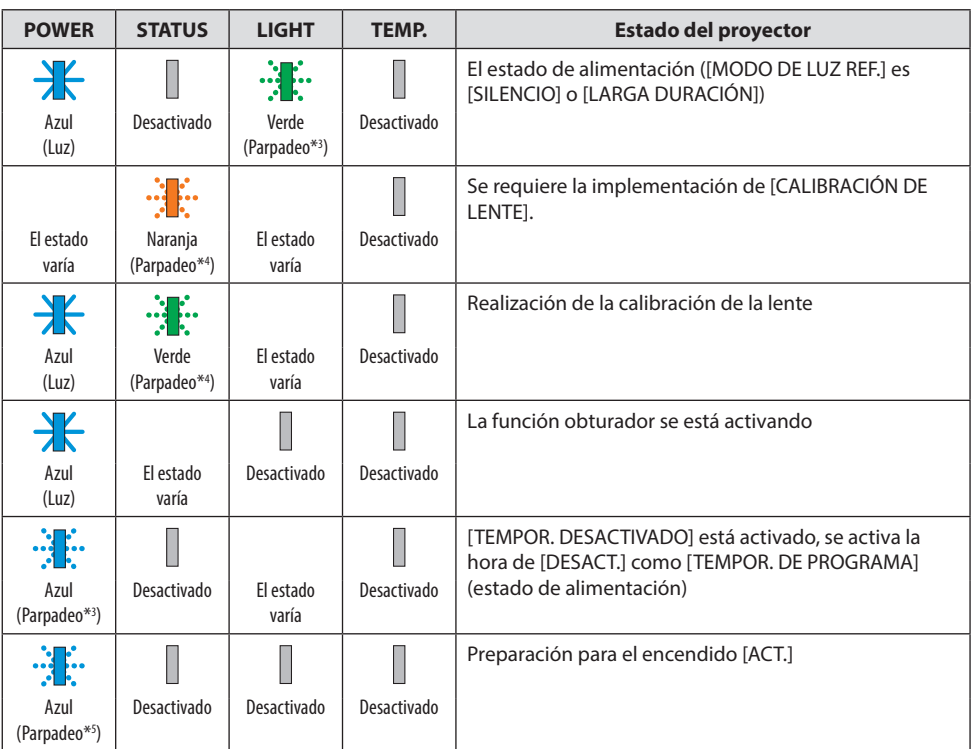

- \*1 Repetición para encender la luz durante 1,5 segundos/apagarla durante 1,5 segundos
- \*2 Repetición para encender la luz durante 1,5 segundos/apagarla durante 7,5 segundos
- \*3 Repetición para encender la luz durante 2,5 segundos/apagarla durante 0,5 segundos
- \*4 Repetición para encender la luz durante 0,5 segundos/apagarla durante 0,5 segundos/encenderla durante 0,5 segundos/apagarla durante 2,5 segundos
- \*5 Repetición para encender la luz durante 0,5 segundos/apagarla durante 0,5 segundos

### Mensaje del indicador (mensaje de error)

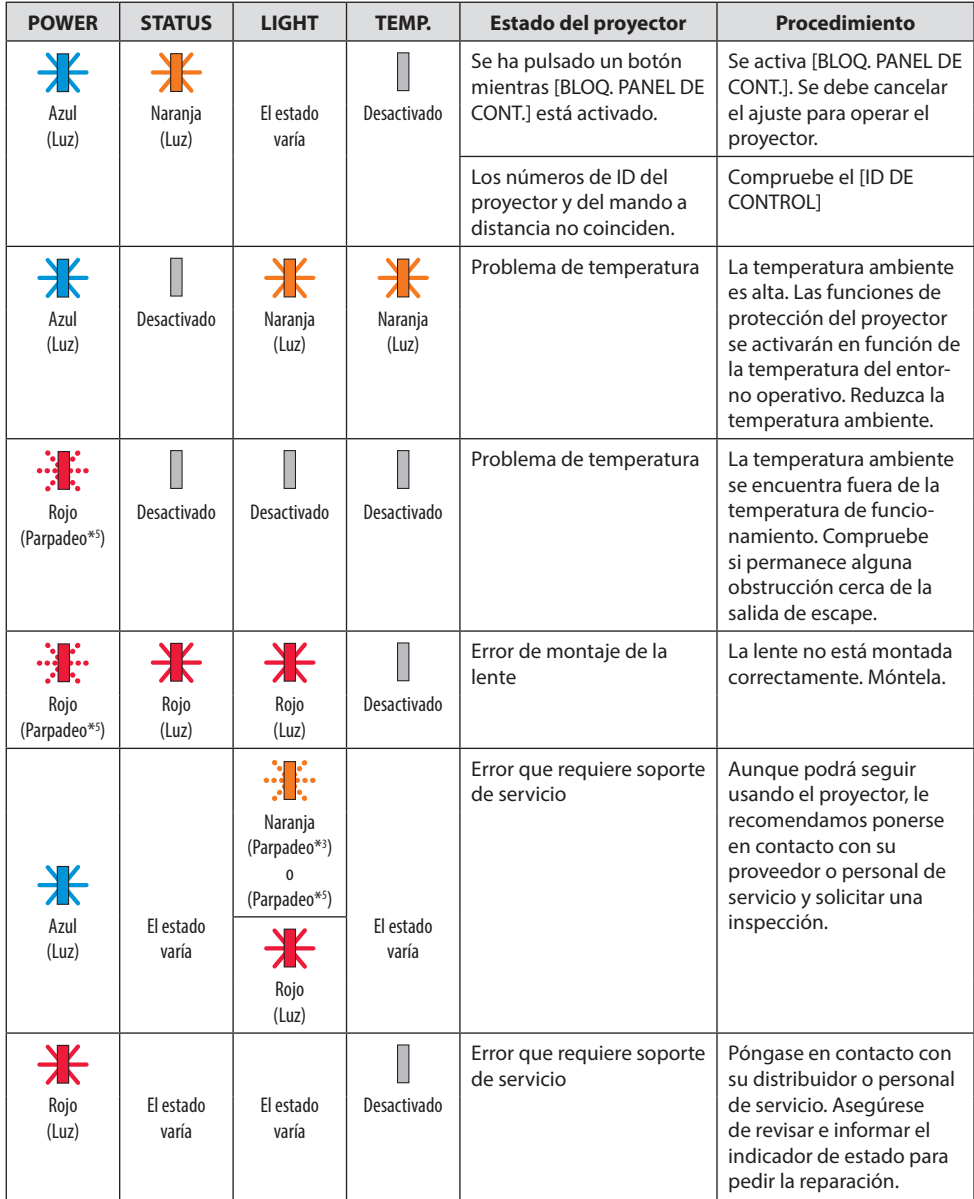

\*3 Repetición para encender la luz durante 2,5 segundos/apagarla durante 0,5 segundos

\*5 Repetición para encender la luz durante 0,5 segundos/apagarla durante 0,5 segundos
# Cuando el protector de temperatura es activado:

Cuando la temperatura interna del proyector es demasiado alta o baja, el indicador POWER comenzará a parpadear en rojo durante un breve ciclo. Una vez sucede esto, el protector térmico se activará y el proyector puede ser apagado.

En este caso, por favor, tome las medidas siguientes:

- Saque la toma de alimentación del enchufe.
- Coloque el proyector en un lugar fresco si ha sido colocado en una alta temperatura ambiente.
- Limpie la rejilla de ventilación si se ha acumulado polvo.
- Deje el proyector durante aproximadamente una hora hasta que baje la temperatura interior.

# Problemas comunes y sus soluciones

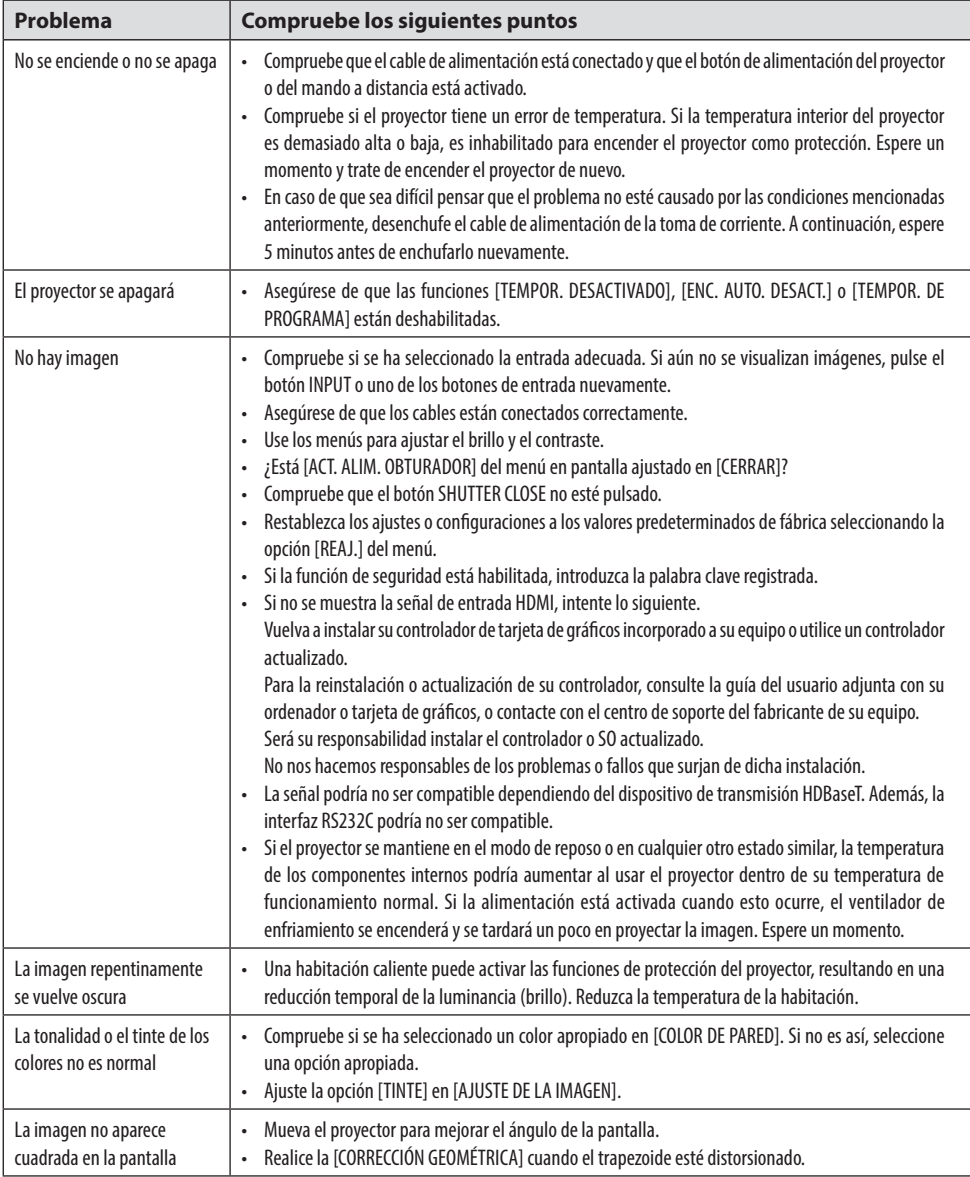

# 3. Apéndice

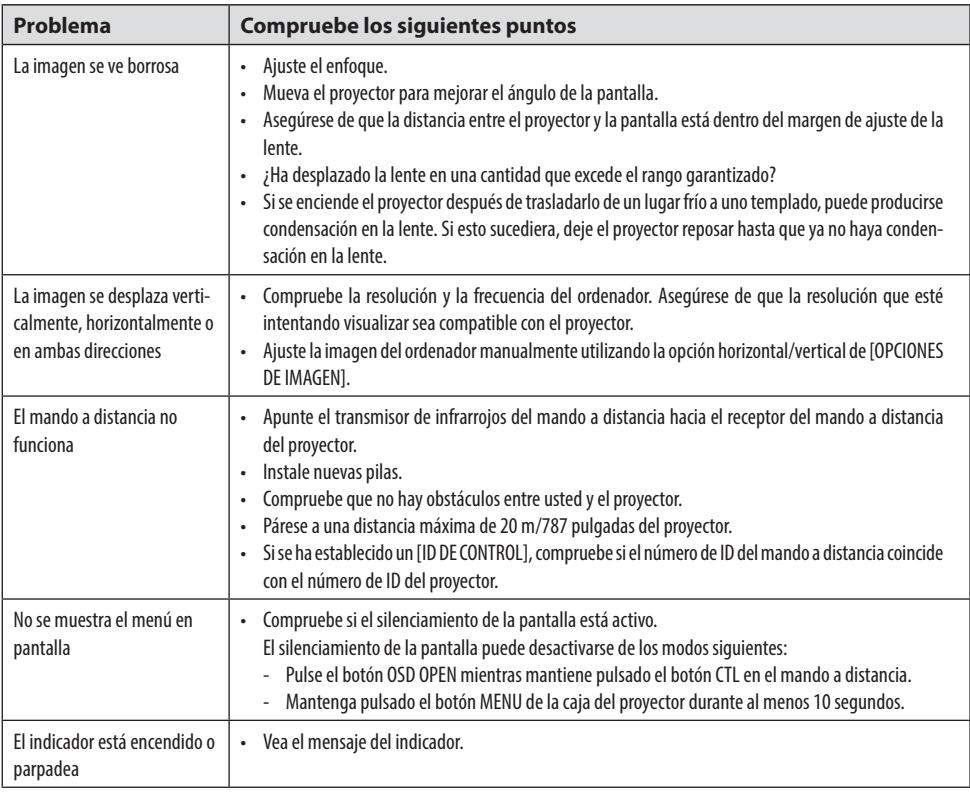

Para obtener más información, póngase en contacto con su distribuidor.

# 3-3. Montaje de una lenta (se vende por separado)

En este proyector pueden utilizarse seis tipos de lente tipo bayoneta. Las descripciones aquí indicadas son para la lente NP54ZL. Instale las otras lentes del mismo modo.

Después de instalar o sustituir el objetivo, pulse el botón ZOOM/L-CALIB. de proyector para realizar la [CALIBRACIÓN DE LENTE]. Al realizar la [CALIBRACIÓN DE LENTE], se calibra el margen de ajuste del desplazamiento de la lente.

# **ADVERTENCIA:**

(1) Apague la alimentación y espere hasta que el ventilador de enfriamiento se detenga, (2) desconecte el cable de alimentación y espere hasta que la unidad se enfríe antes de montar o desmontar la lente. De lo contrario, podría sufrir lesiones oculares, descargas eléctricas o quemaduras.

### Importante:

- El proyector y las lentes están hechos de piezas de precisión. No los someta a golpes o impactos excesivos.
- Retire la lente vendida por separado cuando mueva el proyector. De lo contrario, la lente podría sufrir un impacto al mover el proyector, dañando la lente y el mecanismo de desplazamiento de la lente.
- Si es necesario mover el proyector con la lente instalada, como por ejemplo al instalarse en un lugar alto o específico, use los tornillos incluidos con el objetivo para asegurarlo al proyector. No sujete la lente cuando mueva el proyector.
- Al desmontar la lente del proyector, regrese la lente a la posición de inicio antes de apagar la alimentación. No hacerlo podría impedir el montaje o desmontaje de la lente debido a la falta de espacio entre el proyector y la lente.
- Nunca toque la superficie de la lente mientras el proyector esté en funcionamiento.
- Tenga mucho cuidado de no dejar suciedad, grasa, etc., en la superficie de la lente y no raye la superficie de la lente.
- Realice estas operaciones en una superficie plana sobre un paño, etc., para evitar que la lente se raye.
- Si va a dejar la lente desacoplada del proyector durante largos períodos de tiempo, instale la tapa antipolvo en el proyector para evitar que el polvo o la suciedad entren en su interior.

# **Montaie**

## **1. Retire la tapa antipolvo del proyector.**

Extraiga el extremo inferior de la tapa antipolvo con los dedos.

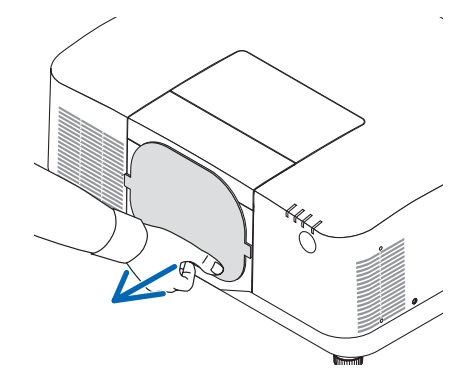

## **2. Retire la tapa de la lente de la parte trasera de la lente.**

#### NOTA:

• Asegúrese de extraer la tapa de la lente en la parte trasera de la unidad. Si el objetivo permanece instalado en el proyector con la tapa de la lente, podría causar una avería.

### **3. Retire la cubierta de la lente.**

Tire de la cubierta hacia delante aproximadamente 2 cm, a continuación, levántela.

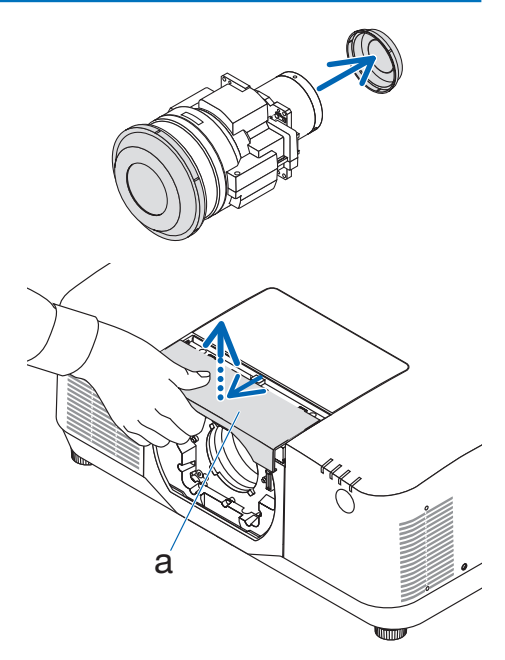

a: Cubierta de la lente

### **4. Compruebe que la palanca de bloqueo de la lente esté en la posición UNLOCK.**

Si se encuentra en la posición LOCK, presione el lado derecho de la palanca de bloqueo de la lente para moverla hacia la posición UNLOCK.

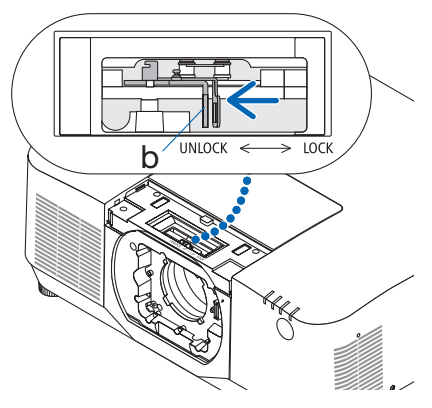

b: Palanca de bloqueo de la lente

**5. Con la placa del objetivo orientada hacia arriba, introduzca el objetivo en el orificio de la lente del proyector.**

Alinee la posición del conector e inserte con suavidad al máximo posible.

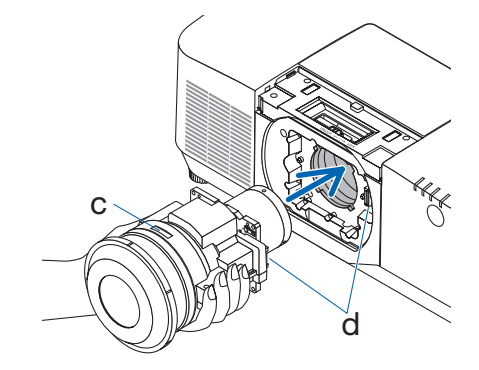

c: Placa/d: Conector

**6. Mientras sostiene el objetivo con la mano, pulse el lado izquierdo de la palanca de bloqueo de la lente hacia la posición LOCK hasta que se detenga.**

Un clic confirmará que el objetivo está conectado al cuerpo del proyector.

Las partes izquierda y derecha de la palanca de bloqueo de la lente se abrirán al instalar correctamente el objetivo.

NOTA:

• El objetivo no se bloqueará en posición si está inclinado. Mueva la palanca de bloqueo de la lente con el objetivo instalado en el orificio de la lente.

# **7. Coloque la cubierta de la lente en el proyector.**

- (1) Deje un espacio de aproximadamente 2 cm al instalar la cubierta de la lente.
- (2) Empújela en la dirección de la flecha.

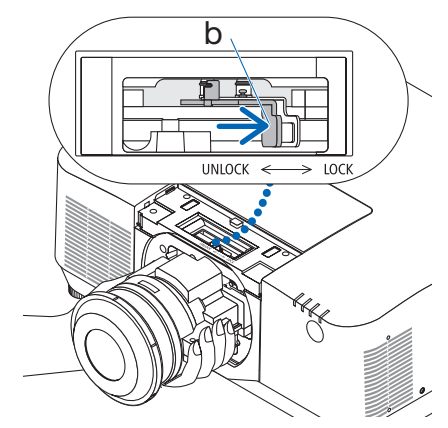

b: Palanca de bloqueo de la lente

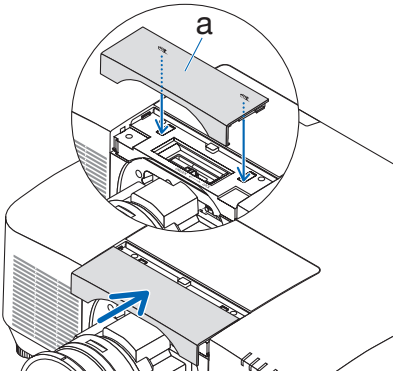

a: Cubierta de la lente

# Extracción

# **Preparaciones:**

- 1. Encienda el proyector y muestre una imagen.
- 2. Mantenga pulsado el botón SHIFT/HOME POSITION durante más de 2 segundos. La posición de la lente se desplazará a la posición de inicio.
- 3. Apague el interruptor de alimentación principal y, a continuación, desenchufe el cable de alimentación.
- 4. Monte la tapa de la lente en la lente.
- 5. Espere hasta que la caja del proyector esté lo suficientemente fría como para manipularla.

## **1. Retire la cubierta de la lente.**

Tire de la cubierta hacia delante aproximadamente 2 cm, a continuación, levántela.

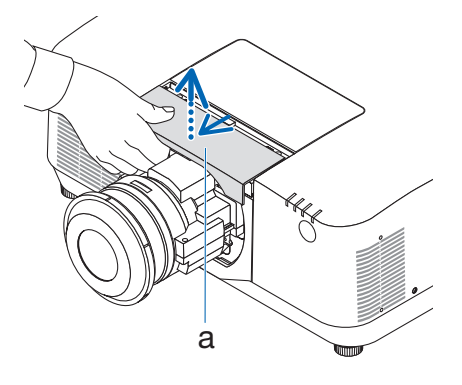

a: Cubierta de la lente

**2. Mientras sostiene el objetivo con una mano, pulse el lado derecho de la palanca de bloqueo de la lente hacia la posición UNLOCK hasta que se detenga.**

NOTA:

• Sujete firmemente el objetivo para evitar que se caiga.

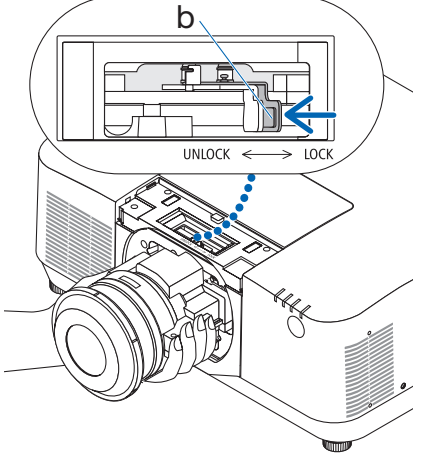

b: Palanca de bloqueo de la lente

**3. Extraiga el objetivo con cuidado del proyector.**

Una vez extraído el objetivo, instale la tapa trasera de la lente incluida con el objetivo antes de guardarlo.

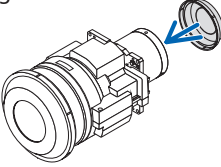

- **4. Coloque la cubierta de la lente en el proyector.**
	- (1) Deje un espacio de aproximadamente 2 cm al instalar la cubierta de la lente.
	- (2) Empújela en la dirección de la flecha.

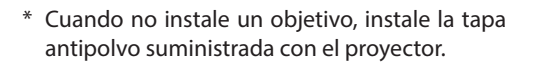

Alinee la tapa antipolvo con el cuerpo del proyector, coloque la sección inferior en el proyector y, a continuación, empuje el área circundante.

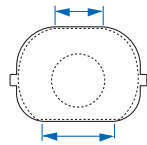

El lado inferior de la cubierta antipolvo es el lado con la zona plana más larga.

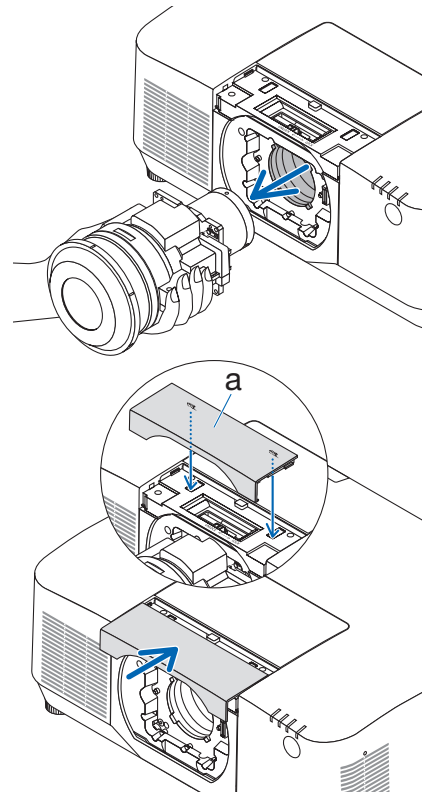

a: Cubierta de la lente

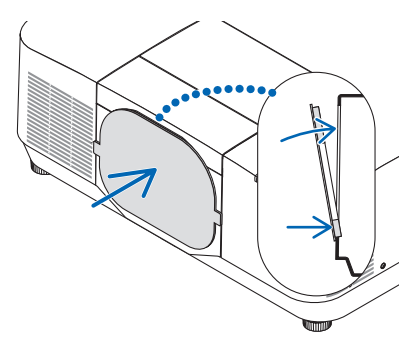

# ¡REGISTRE SU PROYECTOR! (para los residentes en Estados Unidos, Canadá y México)

Por favor, registre su nuevo proyector. Ello activará su garantía limitada de mano de obra y de las piezas y el programa de servicio InstaCare.

Visite nuestro sitio web en [https://www.sharpnecdisplays.us,](https://www.sharpnecdisplays.us) haga clic en el centro de soporte/ registre el producto y envíe su formulario completado online.

Una vez recibido, le enviaremos una carta de confirmación con todos los detalles necesarios para beneficiarse de forma rápida y fiable de los programas de servicio y de la garantía del líder industrial Sharp NEC Display Solutions of America, Inc.